### Register your product and get support at www.philips.com/welcome

# **PicoPix**

PPX3614

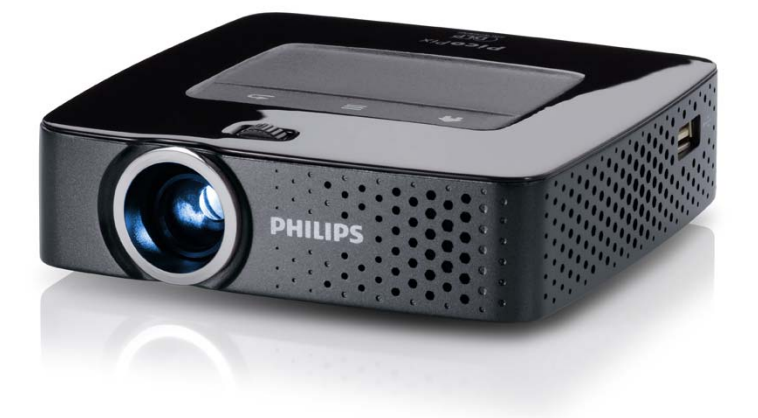

SE Bruksanvisning

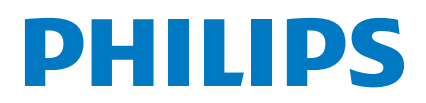

# **Innehållsförteckning**

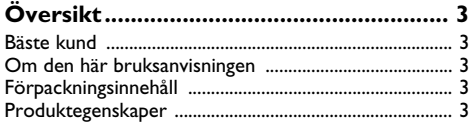

### **[1 Allmänna säkerhetsanvisningar..........](#page-3-0) 4**

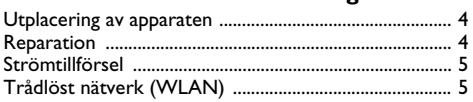

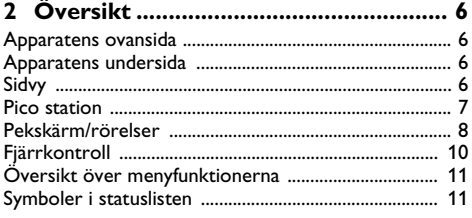

#### **[3 Första idrifttagningen........................](#page-11-0) 12**

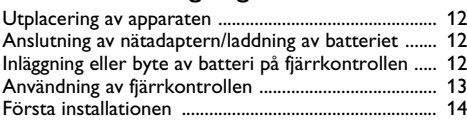

### **4 Anslutning till**

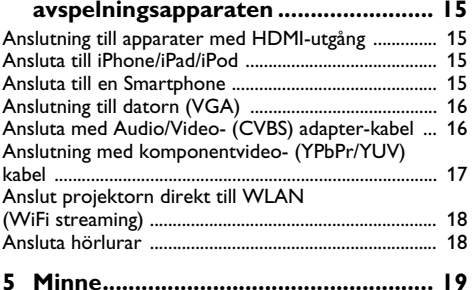

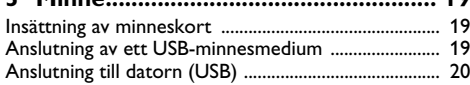

### **[6 Trådlöst nätverk \(WLAN\)................](#page-20-0) 21**

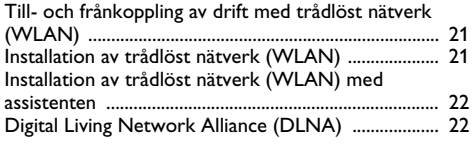

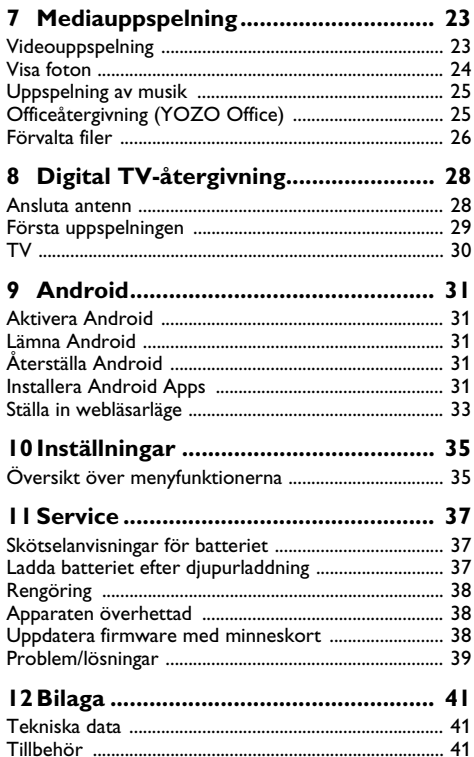

# <span id="page-2-0"></span>**Översikt**

### <span id="page-2-1"></span>**Bäste kund**

Tack för du bestämde dig för vår pocketprojektor.

Mycket nöje med din apparat och dess mångfaldiga funktioner!

### <span id="page-2-2"></span>**Om den här bruksanvisningen**

Med installationshjälpen på följande sidor kan du snabbt och enkelt ta din apparat i bruk. Detaljerade beskrivningar finner du i följande kapitel i denna bruksanvisning.

Läs noggrant igenom bruksanvisningen. Beakta framförallt säkerhetsanvisningar för att garantera en problemfri användning av din apparat. Tillverkaren övertar inget ansvar om du inte skulle iaktta anvisningarna.

### **Använda symboler**

#### *Anvisning*

#### **Råd och tips**

Med denna symbol markeras tips som hjälper dig att använda din apparat på ett effektivare och enklare sätt.

#### **OBSERVER!**

#### **Apparatskador eller förlust av data!**

Denna symbol varnar för skador på apparaten eller en möjlig förlust av data. Dessa skador kan uppstå genom icke fackmässig hantering.

#### **FARA!**

#### **Fara för personer!**

Denna symbol varnar för faror för personer. Felaktig användning kan leda till kroppsskador eller andra skador.

### <span id="page-2-3"></span>**Förpackningsinnehåll**

- 1 Fjärrstyrning
- $\bullet$  PicoPix projektor
- $\bullet$  Nätdel
- $\bullet$  USB-kabel
- $\Theta$  HDMI-kabel
- $\mathbf{\Theta}$  Snabbstartsguide
- $\bullet$  Väska

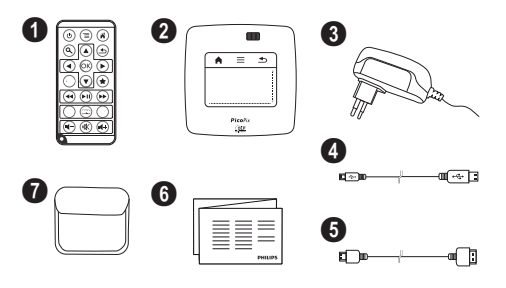

### <span id="page-2-4"></span>**Produktegenskaper**

#### **Anslutning till apparater med HDMI-utgång**

Med kabeln HDMI till mini-HDMI kan projektor anslutas till en dator eller en bärbar dato[r \(se även kapitlet](#page-14-0) [Anslutning till avspelningsapparaten, sidan](#page-14-0) 15).

#### **Anslut projektorn direkt med WLAN (WiFi streaming)**

Med programmet PicoPixWlink kan en skrivbordsdator eller bärbar dator anslutas till projektorn via ett trådlöst nätverk. För detta skall båda enheter vara anslutna till samma trådlösa nätver[k \(se även kapitlet Anslut projek](#page-17-0)[torn direkt till WLAN \(WiFi streaming\), sidan](#page-17-0) 18).

#### **Officeåtergivning (YOZO Office)**

Du kan visa Office-dokument med YOZ[O \(se även](#page-24-1) [kapitlet Officeåtergivning \(YOZO Office\), sidan](#page-24-1) 25).

# <span id="page-3-0"></span>**1 Allmänna säkerhetsanvisningar**

Gör inga inställningar eller ändringar som inte beskrivs i den här bruksanvisningen. Felaktig användning kan leda till kroppsskador eller andra skador, skador på apparaten eller förlust av data. Iaktta alla givna varnings- och säkerhetsinstruktioner.

### <span id="page-3-1"></span>**Utplacering av apparaten**

Apparaten är endast för inomhusbruk. Apparaten måste stå säkert och stabilt på en jämn yta. Dra alla kablar på ett sådant sätt att ingen kan snubbla över dem och därmed skada sig själv alternativt skada apparaten.

Anslut inte apparaten i fuktiga utrymmen. Rör aldrig stickkontakten eller nätuttaget med våta händer.

Apparaten måste luftas tillräckligt och får inte övertäckas. Placera inte apparaten i ett stängt skåp eller i en låda.

Ställ den inte på ett mjukt underlag, som till exempel täcke eller kudde, och täck inte heller över ventilationsöppningarna. Apparaten kan i så fall bli överhettad och fatta eld.

Skydda apparaten mot direkt solljus, hetta, stora temperaturförändringar och fukt. Placera inte apparaten i närheten av värme- eller klimatanläggningar. Beakta anvisningarna om temperatur och luftfuktighet i den tekniska informationen.

Om apparaten är igång under en längre tid blir ytan het och det visas en varningssymbol på projektionen [\(se](#page-10-1)  [även kapitlet Symboler i statuslisten, sidan](#page-10-1) 11). Apparaten beter sig på följande sätt:

- **1** Fläkten går upp på högsta steget.
- **2** Vid maximalt ljussteg visas överhettningssymbolen i visningen och apparaten kopplar automatiskt om på det lägsta ljussteget.
- **3** Vid minimalt ljussteg visas överhettningsymbolen under tre sekunder centrerat i visningen. Därefter stänger apparaten av sig automatiskt

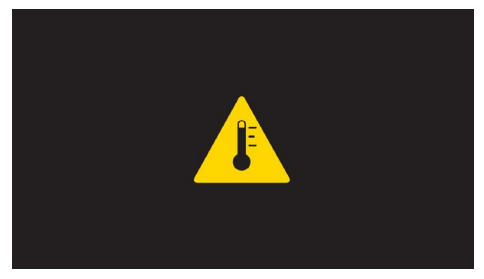

Visningen kan fortsätta efter att apparaten svalnat.

Det får inte komma in någon vätska i apparaten. Koppla av apparaten och koppla bort den från elnätet om vätska eller främmande föremål har kommit in i apparaten och låt en serviceverkstad undersöka apparaten.

Hantera alltid apparaten med omsorg. Undvik att vidröra objektivlinsen. Ställ aldrig tunga eller föremål med skarpa kanter på apparaten eller sladden.

Om apparaten blir för varm eller om det ryker från den, ska du genast koppla av den och dra ut stickkontakten ur eluttaget. Låt då en teknisk serviceverkstad undersöka apparaten. Håll öppen eld borta från den här produkten för att undvika att elden sprids.

Under följande villkor kan en kondensbildning uppträda inuti apparaten, vilket leder till driftsstörningar resp. felfunktioner:

- när apparaten förflyttas från ett kallt till ett varmt rum;
- efter uppvärmning av ett kallt rum;
- vid förvaring i ett fuktigt rum.

Gör som följer för att undvika kondensbildning:

- **1** Packa in apparaten i en plastpåse, innan du förflyttar den till ett annat rum för att anpassa den till rumsvillkoren.
- **2** Vänta en till två timmar, innan du tar ut apparaten ur plastpåsen.

Apparaten får inte utsättas för en starkt dammbelastad omgivning. Dammpartiklar och andra främmande partiklar skulle kunna skada apparaten.

Utsätt inte apparaten för extrema vibrationer. Interna komponenter skulle kunna ta skada.

Låt inte barn leka utan uppsikt med apparaten. Förpackningarna av plast får inte hamna i barns händer.

### <span id="page-3-2"></span>**Reparation**

Försök inte reparera apparaten själv. Icke fackmässig behandling kan leda till person- och produktskador. Låt endast en auktoriserad serviceverkstad reparera apparaten.

Detaljer om auktoriserade serviceställen finns på garantikortet.

Avlägsna inte typskylten från apparaten. Om du gör det upphör garantin att gälla.

### <span id="page-4-0"></span>**Strömtillförsel**

Använd endast den medlevererade nätadaptern (se Bilaga / Tekniska data). Kontrollera om nätadapterns nätspänning överensstämmer med nätspänningen på platsen. Samtliga delar motsvarar det spänningsområde som anges på apparaten.

Batteriets kapacitet avtar med tiden. Om apparaten endast fungerar med nätadaptern, så är batteriet defekt. Kontakta en auktoriserad serviceverkstad för utbyte av batteriet.

Försök inte att byta ut batteriet själv. Felaktig hantering av batteriet eller användning av en felaktig batterityp kan förorsaka skador på apparaten eller leda till personskador.

#### **FARA!**

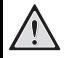

**Explosionsrisk vid fel typ av batteri**

Försök inte att byta ut batteriet själv.

**Vid användning av fel batterityp finns risk för explosion.**

Stäng av apparaten med strömbrytaren innan du drar ut nätadaptern ur vägguttaget.

Stäng av apparaten och koppla bort den från elnätet innan du rengör den utanpå. Använd en mjuk trasa som inte luddar. Använd under inga omständigheter flytande, i gasform eller lättantändliga rengöringsmedel (sprejer, skurmedel, polityrer, alkohol etc..). Låt aldrig fukt tränga in i apparaten.

#### **FARA!**

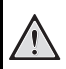

#### **Högeffekts LED**

Denna apparat är utrustad med en högeffekts LED (Light Emitting Diode), som avger ett mycket starkt ljus. Titta inte rakt in i projektorns objektiv. I annat fall kan ögonen irriteras eller så kan skador på ögonen uppstå.

#### **FARA!**

#### **Risk för hörselskador.**

Använd inte apparaten under en längre tid med hög volym och framför allt inte vid användningen av hörlurar. I annat fall kan hörselskador uppkomma.

## <span id="page-4-1"></span>**Trådlöst nätverk (WLAN)**

Funktionen hos säkerhetsanläggningar, medicinska eller känsliga apparater kan störas av apparatens sändningseffekt. Beakta mögliga användarföreskrifter (eller – inskränkningar) in närheten av sådana inrättningar.

Användningen av denna apparat kan genom utsändningen av högfrekvensstrålning påverka funktionen av otillräckligt avskärmade mediciniska apparater liksom som även hörapparater eller pacemakers. Kontakta en läkare eller den mediciniska apparatens tillverkare, för att få reda på om den är tillräckligt avskärmad mot extern högfrekvensstrålning.

# <span id="page-5-0"></span>**2 Översikt**

### <span id="page-5-1"></span>**Apparatens ovansida**

 $\bullet$  – Pekskärm för navigering och hantering av muspekare[n \(se även kapitlet Pekskärm/rörelser, sidan](#page-7-0) 8)

- $\mathbf{Q}$  LED-statuslist
- Blå: Apparat tillslagen/apparat i standby-läge
- Av: Apparaten är avstängd
- 3 Inställningsratt för bildskärpa.

#### *Anvisning*

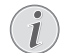

Observera att avståndet till projektionsytan skall vara minst 0,5 meter och maximalt 5 meter. Om pocket-projektorn ställs upp utanför dessa avstånd, kan bilden inte ställas in skarpt längre. Vrid därför inte med våld på inställningsratten för att undvika skador på objektivet.

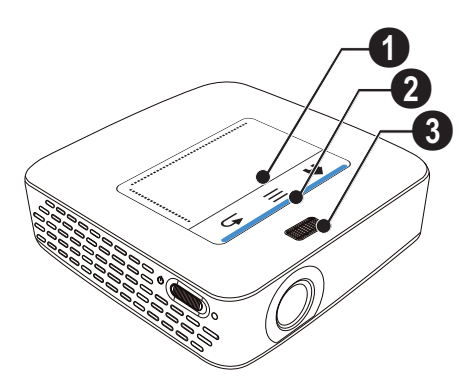

### <span id="page-5-2"></span>**Apparatens undersida**

- $\bigcirc$  Pico Station anslutningsdosa
- $\bullet$  Stativgängning
- 3 Anslutning för Pico Station

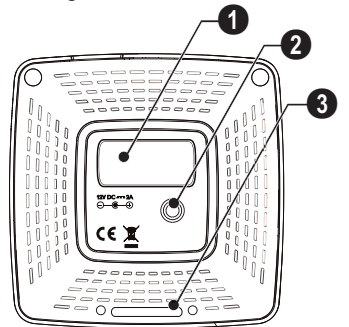

### <span id="page-5-3"></span>**Sidvy**

#### $\mathbf{0}$  – Reset-öppning

Fickprojektorn reagerar inte längre eller så har den fallit ner: För in ett tunt och vasst föremål i reset-öppningen för att genomföra en hårdvarureset.

2 – Batteristatuskontroll

Laddningskontroll vid ansluten nätadapter: Röd: Ladda batteri Grön: Batteriet laddat

- $\mathbf{\Theta}$   $\phi$  Strömbrytare
- $\bullet$  A/V A/V-anslutning för en återgivningsenhet
- $\bigoplus$  Mottagare av fjärrstyrningssignalen

 $\mathbf{\Theta} \cap \mathbf{\Theta}$  – Audioutgång – Anslutning för hörlurar eller externa högtalare

 $\bigcirc$  HDMI – HDMI-anslutning för en återgivningsenhet (med adapterkabel)

**8 SD/MMC** – Insticksplats minneskort (SD/SDHC/ SDXC/MMC)

 $\mathbf{Q} \leftarrow$  – USB-anslutning för en dator (datautbyte)

**UDC IN** - Anslutning nätdel

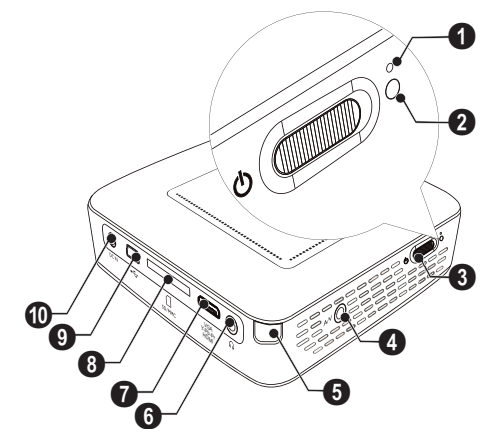

 $\bigcirc \rightarrow -$  USB-anslutning för USB-minne, DVB-T-Stick, mus eller tangentbord.

#### $\mathbf{Q}$  – Lins

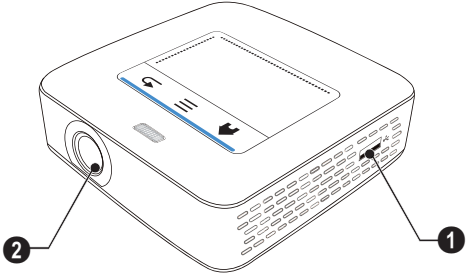

### <span id="page-6-0"></span>**Pico station**

#### **(ingår inte i leveransen)**

Dockningsstationen Pico station har ett eget uppladdningsbart batteri med vilket du kan förlänga apparatens uppspelningstid. De inbyggda högtalaran ger en förbättrad ljudkvalitet vid uppspelningen. Pico-stationen har en DVB-T-adapter så att en DVB-antenn kan anslutas direkt.

#### **Tillgängliga tillbehör**

Picco station med uppladdningsbart batteri och högtalare

................................................ PPA7300 / 253529749 Pico station med uppladdningsbart batteri, högtalare och DVB-T-adapter ...................... PPA7301 / 253532895

#### **Apparatens ovansida**

- $\bigcirc$  PicoPix anslutningsdosa
- 2 Anslutning för Pico PicoPix

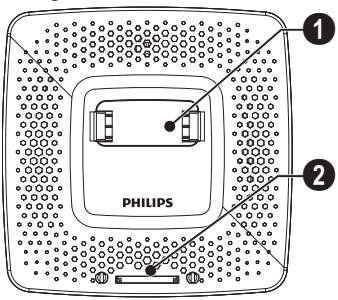

### **Apparatens undersida**

 $\bullet$  – Stativgängning

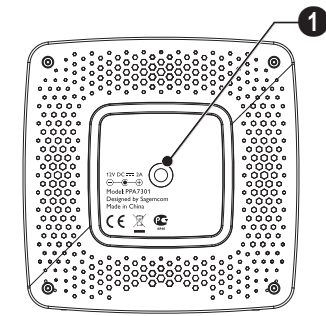

#### **Frontvy**

- $\bigcirc$  Anslutning för Pico PicoPix
- 2 Utmatningsknapp

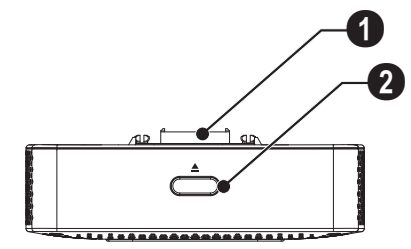

### **Vy bakifrån**

**1 DC IN** - Anslutning nätdel

2 – Batteristatuskontroll Röd: Batteriet urladdat Laddningskontroll vid ansluten nätadapter: Röd: Ladda batteri Grön: Batteriet laddat

**3 ANTENNA** – Antenndosa

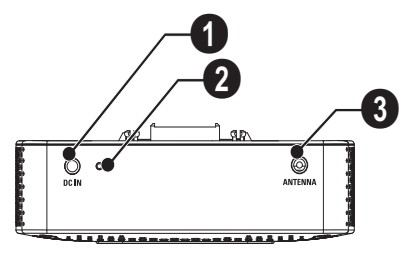

### <span id="page-7-0"></span>**Pekskärm/rörelser**

Pekskärmen är en beröringskänslig yta. Vidrör pekskärmen med en eller flera fingrar för att förflytta markören, navigera i menyn och för att välja menypunkter eller för att utföra andra åtgärder.

#### **OBSERVER!**

#### **Kulspetspenna!**

Använd ingen kulspetspenna eller andra föremål för att manövrera pekskärmen. Hårda och vassa föremål kan skada pekskärmen.

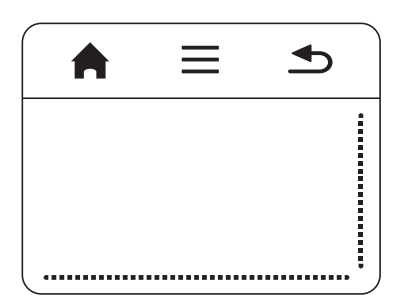

- $\bigwedge$  Aktivera huvudmenyn
- $\equiv$  Aktivera menyn

 $\triangle$  – Ett menysteg tillbaka, ett katalogsteg tillbaka/ Avbryta funktioner

### **Navigeringsområde/ bildbläddringsområde**

Stryk upp och ner på pekskärmens högra kant för att bläddra vertikalt.

Stryk åt vänster och höger på pekskärmens nedre kant för att bläddra horisontellt.

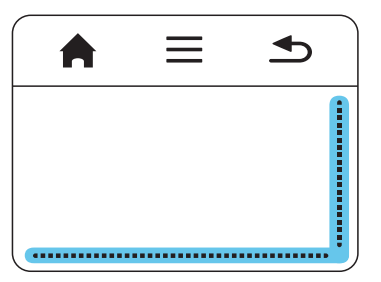

### **Inmatningsområde**

Inmatningsområdet begränsas av navigeringsområdet/ bildbläddringsområdet. Med rörelserna i inmatningsområdet styrs markören.

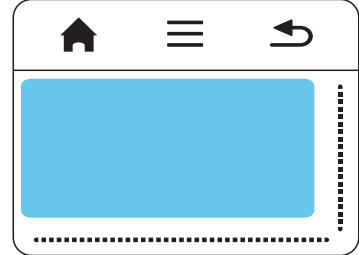

#### *Anvisning*

#### **Gömd markör**

Markören släcks efter en kort stund. Förflytta markören med en kort rörelse i inmatningsområdet för att visa den innan en funktion aktiveras genom att peka/klicka.

#### *Anvisning*

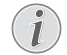

En USB-mus kan anslutas till USB-dosan på apparatens sidan.

**Ansluta USB-mus**

#### **Rörelser**

Enkela rörelser, som utförs på pekskärmen möjliggör en snabb navigering. De flesta rörelserna utförs med en eller två fingrar. Utför rörelserna med fingerspetsarna.

**Flytta markören** – Dra fingret över inmatningsområdet för att flytta markören. Vid denna rörelse stryker fingerspetsen över pekskärmens yta utan att utöva tryck.

**Peka/klicka** – Peka kort i inmatningsområdet för att göra en inmatning. Ta bort fingret från pekskärmen efter att ha pekat. Reaktionen följer efter att fingret har tagits bort. Klickningen utförs där markören befinner sig, även om denna är släckt.

**Bläddra** – Stryk med två fingrar över pekskärmen för att utföra följande åtgärder: snabb spolning tillbaka och framåt medan musik spelas upp/medan miniatyrfoton som översikt till föregående eller nästa sida.

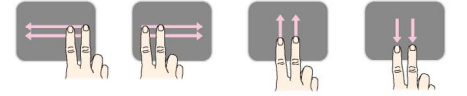

**Zoom** – Sätt tumme och pekfinger i mitten av inmatningsområdet och spreta långsamt för att förstora en bild eller ett dokument. Sätt tumme och pekfinger i inmatningsområdets hörn och dra långsamt ihop dem för att förminska en bild eller ett dokument.

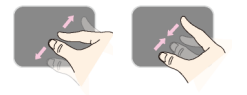

**Vrida** – Rör pekskärmen med tummen och stryk med pekfingret cirkelformat i den riktnintg i vilken bilden skall vridas.

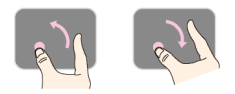

### **Bildksärmstangentbord**

- **1** Klicka med pekskärmen eller en mus i inmatningsfälte[t \(se även kapitlet Pekskärm/rörelser, sidan](#page-7-0) 8).
- **2** Bildskärmstangentbordet visas.

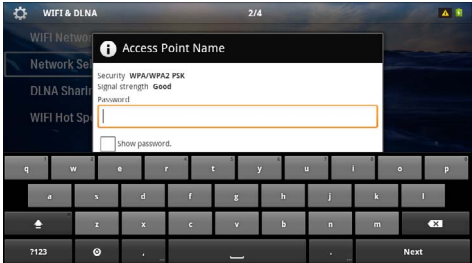

**3** Mata in texten på bildskärmstangentbordet med pekskärmen.

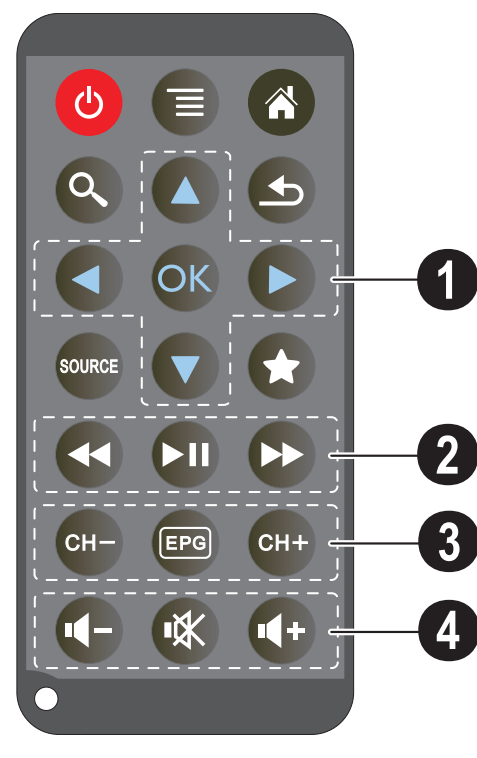

- <span id="page-9-0"></span>**Fjärrkontroll** – Sätta apparaten i viloläge
	- Aktivera menyn
	- $\circledast$  Aktivera huvudmenyn
	- $\mathbb{Q}$  Aktivera sökningsmenyn
	- $(5)$  Ett menysteg tillbaka, ett katalogsteg tillbaka/ Avbryta funktioner
	- w koppla om till den externa videoingången **HDMI**,
	- AV, COMPONENT eller VGA
	- $\bigotimes$  DVB-T-läge: skifta till favoriterna

#### 1 **Navigeringsknappar**

- $(x)$  Bekräfta val
- $(\widehat{\bullet})/\widehat{(\bullet)}, (\widehat{\bullet})/\widehat{(\bullet)}$  Navigeringsknappar/Navigera i menyn/Ändra inställningar
- $(\widehat{\blacktriangle})/\widehat{\blacktriangledown}$  Ändra inställningar/Välja nästa, föregående låt under musikuppspelningen
- $\bigcirc$ / $\bigcirc$  Anapssa volymen under uppspelningen av musik/Bildsökning framåt, bakåt under videouppspelning

#### 2 **Återgivningsknappar**

- $\circledast$  snabb tillbakaspolning
- $\left(\bigtriangledown\right)$  Starta uppspelning/avbryta
- $(\rightarrow)$  Snabbspolning framåt

#### 3 **DVB-T-knappar**

- z Välja föregående kanal
- y Aktivera elektronisk programtidning
- { Välja nästa kanal

#### 4 **Volymknappar**

- Minska volymen
- Stänga av ljudet
- $(\rightarrow)$  Höja volymen

### <span id="page-10-0"></span>**Översikt över menyfunktionerna**

### <span id="page-10-1"></span>**Symboler i statuslisten**

- **1** Efter påkoppling av apparaten visas huvudmenyn.
- **2** Välj önskad meny med navigeringsknapparna  $\bigcirc$ / $\bigcirc$ .
- **3** Bekräfta med  $(\infty)$ .
- 4 Genom att på knappen (a) kommer du tillbaka till huvudmenyn.

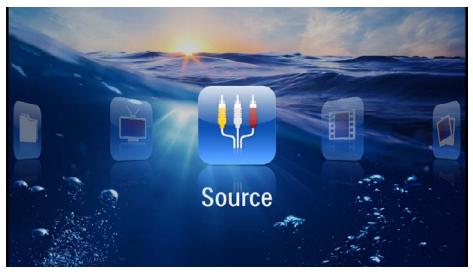

Quelle - Koppla om på den externa HDMI, AV, **COMPONENT** eller VGA videoingången

*Videor* – Välja filer för videouppspelning

*Bilder* – Välja filer för diashowen

*Musik* – Välja filer för uppspelning av musik

*Android* – Aktivera operativsystemet Android

*Inställningar* – Göra inställningar för uppspelningen och apparaten

*Katalogvy* – Välja filer för uppspelning. Kopiering eller radering av filer. Markera filerna med  $(\triangleright)$  och bekräfta med  $(\%)$ .

*Digital TV* – TV

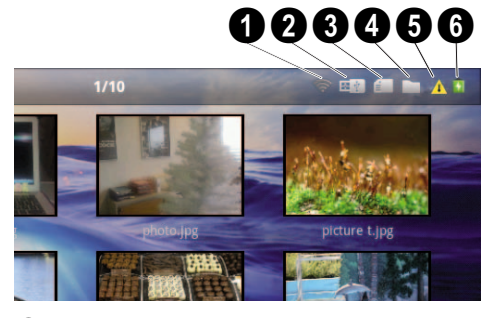

- $\mathbf{0}$  WLAN-statusvisning
- $\bullet$  USB-minnesmedium
- $\bullet$  Minneskort
- $\mathbf{\Theta}$  Internt minne
- 5 Överhettningssymbol

6 – Det inbyggda batteriets laddningstillstånd. Denna symbol är röd om batteriet behöver laddas.

# <span id="page-11-0"></span>**3 Första idrifttagningen**

### <span id="page-11-1"></span>**Utplacering av apparaten**

Apparaten kan ställas plant på ett bord framför projektionsytan. Det är inte nödvändigt att rikta den vinklat mot projektionsytan. Apparaten jämnar ut förvrängningen genom den vinklade projektionen ("kuddförskjutning").

### <span id="page-11-2"></span>**Anslutning av nätadaptern/ laddning av batteriet**

#### **OBSERVER!**

#### **Nätspänning på platsen!**

Kontrollera om nätadapterns nätspänning överensstämmer med nätspänningen på platsen.

- **1** Sätt i nätdelens lilla stickkontakt i uttaget på baksidan av apparaten.
- **2** Anslut nätdelen till uttaget
- **3** Under laddningsprocessen lyser kontrollampan på apparatens sida rött. När batteriet är fullständigt laddat lyser den grönt.
- **4** Ladda upp det inbyggda batteriet före första användningen. Härigenom förlängs batteriets livslängd.

#### AC 100~240V

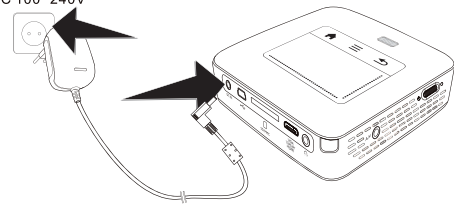

#### *Anvisning*

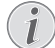

#### **Pico Station**

Pico-stationens batteri laddas inte så länge projektorn är tillslagen.

#### *Anvisning*

#### **Ladda via Pico-stationen**

Projektorns batteri laddas inte så länge projektorn är tillslagen.

#### *Anvisning*

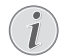

#### **Drift via Pico-stationen**

Pocket Projektors batteri är tomt: Anslut Pico-stationen för att använda Pocket Projektor.

#### *Anvisning*

#### **Batteriet urladdat**

Pocket Projektors batteri är tomt: Anslut Pico-stationen eller nätdelen för att använda Pocket Projektor.

Anslut nätdelen till Pocket Projektor eller till Pico-stationen för att ladda batteriet.

Skilj inte apparten från nätdelen så länge Pocket Projektor inte är tillräckligt uppladdad. Pocket Projektor stänger annars av sig.

### <span id="page-11-3"></span>**Inläggning eller byte av batteri på fjärrkontrollen**

#### **FARA!**

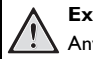

**Explosionsrisk vid fel typ av batteri** Använd endast batteritypen CR 2025.

**Vid användning av fel batterityp finns risk för explosion.**.

**1** Ta ut batterifacket ur fjärrkontrollen, genom att öppna låset  $(①)$  och dra ut batterifacket  $(②)$ .

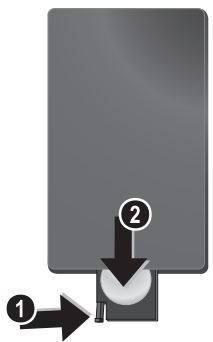

**2** Lägg i in det nya batteriet i batterifacket med plusoch minuspolerna så som visas på ritningen på fjärrkontrollens baksida. Se till att batteripolariteten kommer rätt!

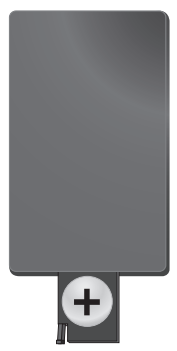

**3** Skjut in batterifacket i fjärrkontrollen tills låset hakar in.

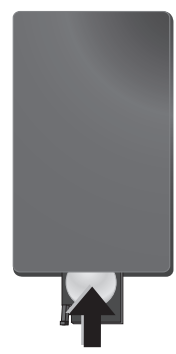

#### *Anvisning*

Normalt har batteriet en livslängd på ungefär ett år. Fungerar inte fjärrkontrollen byt batterierna. Ta ut batterierna när du inte använd apparaten under en längre tid. Du förhindrar då att batterierna läcker ut och förorsakar skador på fjärrkontrollen.

De använda batterierna ska avfallshanteras enligt återvinningsbestämmelserna i ditt land.

### <span id="page-12-0"></span>**Användning av fjärrkontrollen**

 $\mathbf{I}$ 

Rikta fjärrkontrollen den mot sensorn på apparatens baksida. Fjärrkontrollen fungerar bara när vinkeln är mindre än 60 grader och avståndet är högst 5 m. När du använder fjärrkontrollen, skall det inte finnas några föremål mellan dig och sensorn.

#### **OBSERVER!**

- En felaktig användning av batterier kan leda till överhettning, explosion eller brandfara och till personskador. Rinnande batterier kan skada fjärrkontrollen.
	- Utsätt inte fjärrkontrollen för direkt solljus.
	- Undvik att deformera, demontera eller ladda upp batteriet.
	- Undvik öppen eld och vatten.
	- Byt ut tomma batterier omgående.
	- Ta ut batterier ur fjärrkontrollen om dessa inte används under en längre tid.

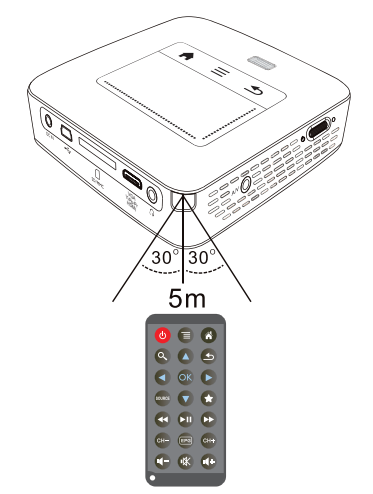

### <span id="page-13-0"></span>**Första installationen**

- **1** Tryck på till-/från-knappen på sidan i ca. 3 sekunder för att starta apparaten.
- **2** Rikta apparaten mot en projektionsyta eller vägg. Observera att avståndet till projektionsytan skall vara minst 0,5 meter och maximalt 5 meter. Se till att projektorn står stadigt.
- **3** Ställ in bildskärpan med inställningsratten på ovansidan.
- **4** Välj önskat språk för menyn med  $(A)/\nabla$ .
- **5** Bekräfta med  $(\infty)$ .

#### *Anvisning*

**Istället för språkvalet visas huvudmenyn**

Apparaten har redan installerats. Gör som följer för att ändra menyns språk:

- **1** Välj med navigeringsknapparna *Inställningar*
- **2** Bekräfta med  $(\infty)$ .
- 3 Välj med (A)( $\widetilde{\blacklozenge}$ ) Språk.
- 4 Bekräfta med <sup>(ok)</sup>.
- **5** Välj önskat språk med  $(A)(\nabla)$ .
- **6** Bekräfta med  $(\infty)$ .
- **7** Avsluta med  $\widetilde{\Phi}$ .

# <span id="page-14-0"></span>**4 Anslutning till avspelningsapparaten**

Använd endast den medlevererade anslutningskabeln, eller en anslutningskabel som finns som tillbehör, för att ansluta projektorn.

**Medlevererad anslutningskabel**

HDMI-kabel USB-kabel

#### **Anslutningskablar som kan fås som tillbehör**

Component Video Kabel YUV/YPbPr

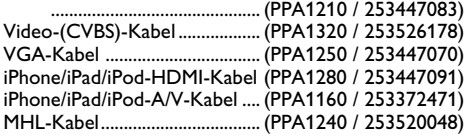

### <span id="page-14-1"></span>**Anslutning till apparater med HDMI-utgång**

Använd HDMI till Mini HDMI-kabel (ingår inte i leveransen), för att ansluta projektorn till en dator eller en bärbar dator.

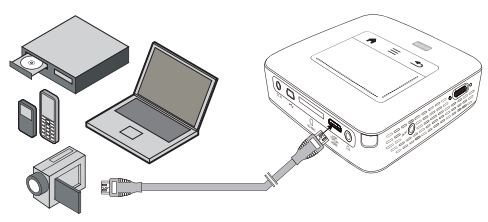

- **1** Koppla på apparaten med strömbrytaren på sidan.
- **2** Efter startbilden visas huvudmenyn.

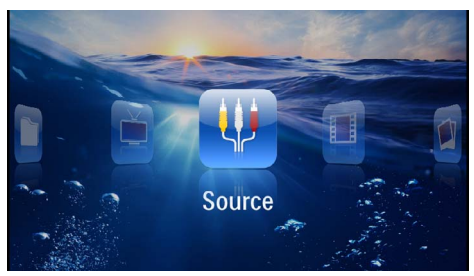

- **3** Välj i *Meny* > *Källa* och koppla om på *HDMI*.
- **4** Anslut kabeln till uttaget **HDMI** på projektorn.
- **5** Anslut kabeln till Mini HDMI-uttabet på uppspelningsapparaten.

### <span id="page-14-2"></span>**Ansluta till iPhone/iPad/iPod**

Använd iPhone/iPad/iPod-HDMI-kabeln (ingår inte i leveransen) föratt ansluta projektorn till en iPhone/iPad/ iPod.

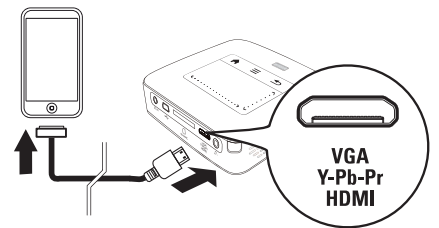

- **1** Välj i *Meny* > *Källa* och koppla om på *Component*.
- **2** Anslut kabeln till uttaget **HDMI** på projektorn.
- **3** Anslut kabeln till uppspelningsapparaten.

#### **Apparater som stöds**

Alla apparater med 30-poliga dockningsanslutningar stöds.

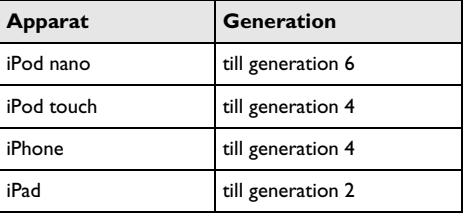

### <span id="page-14-3"></span>**Ansluta till en Smartphone**

Använd MHL-kabeln (ingår inte i leveransen) föratt ansluta projektorn till en Smartphone.

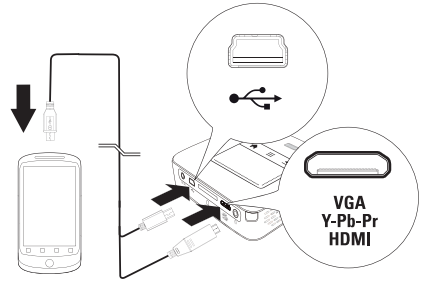

- **1** Välj i *Meny* > *Källa* och koppla om på *HDMI*.
- **2** Anslut kabeln till uttagen **HDMI** och  $\div$  på projektorn.
- **3** Anslut kabeln till uppspelningsapparaten.

### <span id="page-15-0"></span>**Anslutning till datorn (VGA)**

#### *Anvisning*

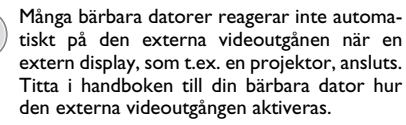

Använd VGA-kabeln (ingår inte i leveransen) för att ansluta projektorn till en dator, bärbar dator eller vissa PDA:er. Projektorn understöder följande upplösningar: VGA/SVGA/XGA. För bästa resultat ställer du in datorns upplösning på SVGA (800x600).

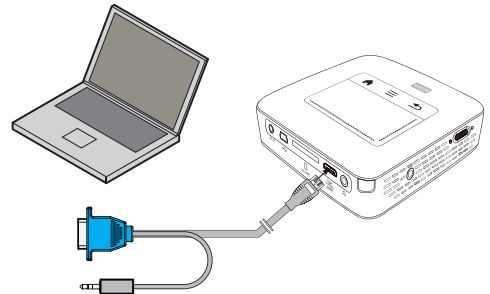

- **1** Anslut VGA-kabeln (ingår inte i leveransomfattningen) till uttaget **HDMI** på projektorn.
- **2** Anslut VGA-kontakten till datorns VGA-uttag och telepluggen till datorns audioutgångsuttag.
- **3** Ställ in datorns upplösning motsvarande och koppla på VGA-signalen som vid en extern bildskärm. Följande upplösningar understöds:

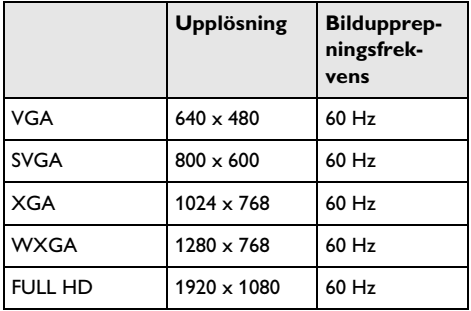

#### *Anvisning*

#### **Bildskärmsupplösning**

Det bästa resultatet fås med upplösningen 800 × 600 (60Hz).

**4** Välj i *Meny* > *Källa* och koppla om på *VGA*.

### <span id="page-15-1"></span>**Ansluta med Audio/Video- (CVBS) adapter-kabel**

Använd audio-/videoadapterkabeln (A/V-kabel) (ingår inte i leveransen) för att ansluta videokameror, DVDspelare eller digitalkameror. Dessa apparaters uttag har färgerna gult (video), rött (ljud höger) och vitt (ljud vänster).

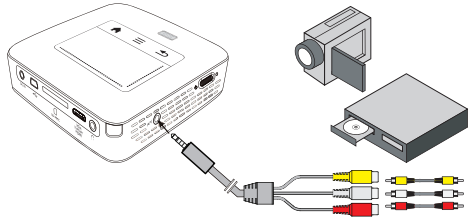

- 1 Anslut den medlevererade AV-kabeln till uttaget AV på projektorn.
- **2** Anslut videoapparatens audio-/videouttag med en vanlig cinchkabel till projektorns A/V-kabel.
- **3** Välj i *Meny* > *Källa* och koppla om på *AV*.

#### **Anslutning till mobila multimediaenheter**

Vissa videoapparater (t.ex. Pocket Multimedia Player) kräver speciella kablar för anslutningen. Dessa levereras antingen tillsammans med apparaten eller kan köpas hos multimediaenhetens tillverkare. Observera att eventuellt endast apparattillverkarens originalkablar fungerar.

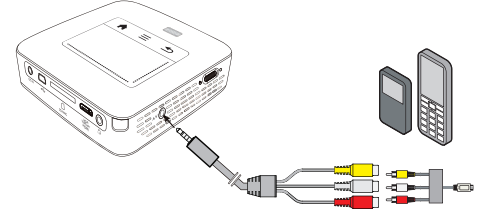

#### *Anvisning*

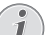

#### **Omkoppling av multimediaenhetens signalutgång**

Läs i multimediaenhetens bruksanvisning hur man kopplar om signalutgången till dessa uttag.

### <span id="page-16-0"></span>**Anslutning med komponentvideo- (YPbPr/ YUV) kabel**

Använd detta anslutningssätt för att uppnå bästa möjliga bildkvalitet. Denna kabel finns att få som tillbehör. Dessa apparaters uttag har för videosignalen färgerna grönt (Y), blått (U/Pb), rött (V/Pr) och för audiosignalen färgerna rött (ljud höger) och vitt (ljud vänster).

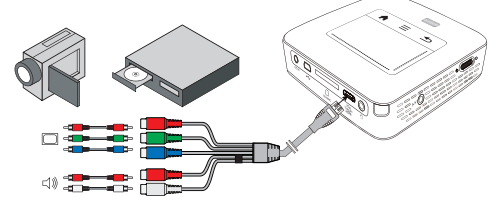

- **1** Anslut komponentvideokabeln (tillbehör) till uttaget **HDMI** på projektorn.
- **2** Anslut videoapparatens motsvarande färgade uttag med en vanlig komponent-cinchkabel till projektorns komponentvideokabel.

#### *Anvisning*

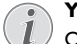

**YCbCr**

Observera att på vissa apparater är **YPbPr**-utgångarna markerade med **YCbCr**.

#### *Anvisning*

#### **Två röda cinch-kontakter**

Observera vid anslutningen att det finns två röda cinch-kontakter på kabeln. En kontakt för den högra ljudsignalen och en kontakt för V/Pr-komponentvideosignalen. Om dessa båda kontakter ansluts till fel uttag, blir den projicerade bilden grön och den högra högtalarens ljudsignal är störd.

**3** Välj i *Meny* > *Källa* och koppla om på *Component*.

#### **Anslutning till mobila multimediaenheter**

Vissa videoapparater (t.ex. Pocket Multimedia Player) kräver speciella kablar för anslutningen. Dessa levereras antingen tillsammans med apparaten eller kan köpas hos multimediaenhetens tillverkare. Observera att eventuellt endast apparattillverkarens originalkablar fungerar.

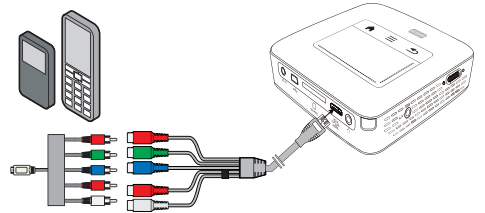

#### *Anvisning*

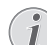

#### **Omkoppling av multimediaenhetens signalutgång**

Läs i multimediaenhetens bruksanvisning hur man kopplar om signalutgången till dessa uttag.

### <span id="page-17-0"></span>**Anslut projektorn direkt till WLAN (WiFi streaming)**

Med programmet PicoPixWlink kan en skrivbordsdator eller bärbar dator anslutas till projektorn via ett trådlöst nätverk. För detta skall båda enheter vara anslutna till samma trådlösa nätverk.

- **1** Installera programmet PicoPixWlink (finns redan förinstallerat på projektorn) på datorn [\(se även](#page-19-0)  [kapitlet Anslutning till datorn \(USB\), sidan](#page-19-0) 20).
- **2** Anslut apparaten till det trådlösa nätverke[t \(se även](#page-20-0)  [kapitlet Trådlöst nätverk \(WLAN\), sidan](#page-20-0) 21).
- **3** Starta PicoPixWlink (PicoPix Viewer) på datorn.
- **4** Klicka på PicoPixWlink-ikonen i meddelandeområdet och starta managern.
- **5** Du kan nu leta efter projektorer i nätverket (Search WiFi proiector) och starta uppspelningen (Start projection).

### <span id="page-17-1"></span>**Ansluta hörlurar**

- **1** Skruva ner apparatens volym innan hörlurar ansluts.
- **2** Anslut hörlurarna till projektorns hörlursuttag. Apparatens högtalare avaktiveras automatiskt när hörlurar ansluts.

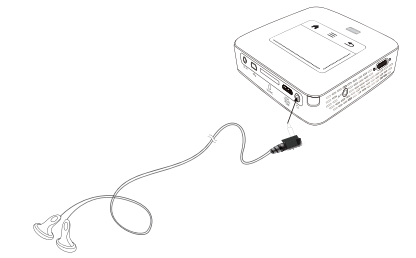

**3** Öka sedan volymen efter anslutningen till den ligger på en behaglig nivå.

#### **FARA!**

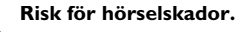

Använd inte apparaten under en längre tid med hög volym och framför allt inte vid användningen av hörlurar. I annat fall kan hörselskador uppkomma. Skruva ner apparatens volym innan hörlurar ansluts. Öka sedan volymen efter anslutningen till den ligger på en behaglig nivå.

# <span id="page-18-0"></span>**5 Minne**

### <span id="page-18-1"></span>**Insättning av minneskort**

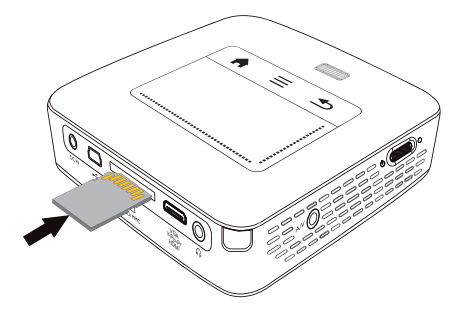

- **1** Stick in minneskortet med de förgyllda kontakterna uppåt i uttaget **SD/MMC** på sidan av apparaten. Din apparat understöder följande minneskort: SD/ SDHC/SDXC/MMC.
- **2** Skjut in minneskortet så långt i apparaten tills det hakar i.

#### **FARA!**

#### **Sätt in minneskort!**

Dra aldrig ut det insatta minneskortet, när apparaten just använder det. Data skulle då kunna skadas eller förstöras.

Stäng av apparaten för att vara säker på att ingen kommer åt minneskortet.

- **3** För att ta ut minneskortet trycker du lätt på kortet.
- **4** Minneskortet matas ut.

### <span id="page-18-2"></span>**Anslutning av ett USBminnesmedium**

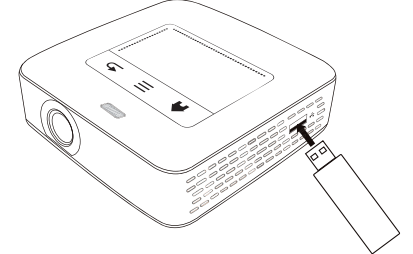

**1** Anslut den USB-minnet till USB-uttaget på apparatens sida.

### <span id="page-19-0"></span>**Anslutning till datorn (USB)**

Med USB-kabeln kan du ansluta pocketprojektorn till en dator för att överföra filer mellan det interna minnet, ett insatt minneskort och datorn eller för att radera. Du kan också spela upp data som sparats på datorn med Pocket Projektor.

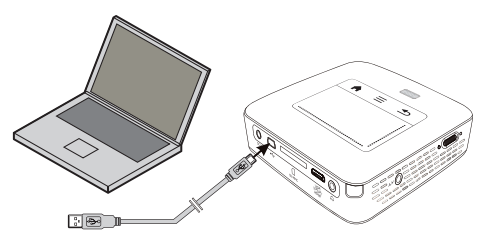

- **1** Koppla på apparaten med strömbrytaren på sidan.
- **2** Efter startbilden visas huvudmenyn.

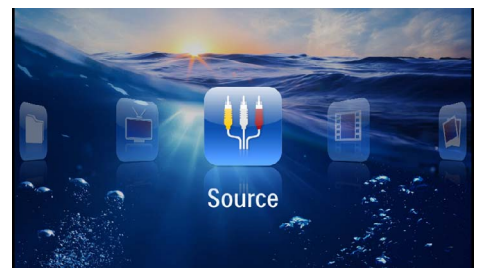

- **3** Anslut Mini-USB-stickkontakten till Pocket Projektor och USB-stickkontakten till datorn.
- **4** Det visas en bekräftelse när apparaterna kopplats samman framgångsrikt.

**5** Bekräfta för att aktivera förbindelsen.

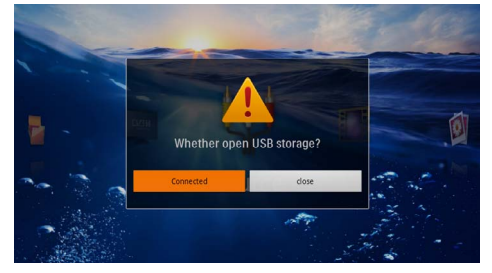

#### *Anvisning*

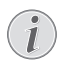

#### **Framgångsrik sammankoppling**

Det går inte att återge några medier från minnet om fickprojektor är ansluten till en dator via USB. Använd istället WiFi Streaming [\(se även kapitlet Anslut projektorn](#page-17-0)  [direkt till WLAN \(WiFi streaming\),](#page-17-0)  [sidan](#page-17-0) 18).

- **6** Om ett minneskort är insatt, visas detta som en ytterligare enhet.
- **7** Du kan överföra, kopiera eller radera data mellan datorn, minneskortet (om insatt) och det interna minnet.

# <span id="page-20-0"></span>**6 Trådlöst nätverk (WLAN)**

I ett trådlöst nätverk (Wireless Local Area Netzwork, WLAN) kommunicerar minst två datorer, skrivare eller andra apparater över radiovågor (högfrekvensvågor) med varandra. Dataöverföringen i det trådlösa nätverket baserar på normerna 802.11b, 802.11g och 802.11n.

#### **FARA!**

#### **Informationer angående användningen av WLAN!**

Funktionen hos säkerhetsanläggningar, medicinska eller känsliga apparater kan störas av apparatens sändningseffekt. Beakta mögliga användarföreskrifter (eller – inskränkningar) in närheten av sådana inrättningar.

Användningen av denna apparat kan genom utsändningen av högfrekvensstrålning påverka funktionen av otillräckligt avskärmade mediciniska apparater liksom som även hörapparater eller pacemakers. Kontakta en läkare eller den mediciniska apparatens tillverkare, för att få reda på om den är tillräckligt avskärmad mot extern högfrekvensstrålning.

### **Trådlöst infrastrukturnätverk**

I ett infrastrukturnätverk kommunicerar flera enheter via en central åtkomstpunkt (gateway, router). Alla data skickas till åtkomstpunkten (gateway, router) och fördelas vidare från den.

### <span id="page-20-1"></span>**Till- och frånkoppling av drift med trådlöst nätverk (WLAN)**

Det trådlösa nätverket är standardmässigt avstängt. Funktionen kan dock startas.

- **1** Koppla på apparaten med strömbrytaren på sidan.
- **2** Efter startbilden visas huvudmenyn.

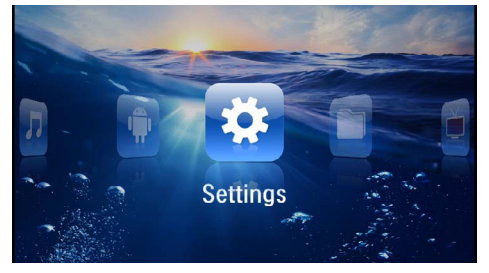

- **3** Välj *Inställningar* med navigeringsknapparna.
- 4 Bekräfta med  $\circledcirc$ .
- **5** Med  $(A)/(\nabla)$  väljs **WIFI & DLNA**.
- **6** Bekräfta med  $(\infty)$ .
- 7 Med  $\left(\widehat{\blacktriangle}\right)$ / $\left(\widehat{\blacktriangledown}\right)$  väljer du **WIFI-nät**.
- 8 Bekräfta med  $(\infty)$ .
- **9** Ändra inställningarna med  $(A)/\nabla$ .
- **10** Bekräfta med (ok).

Med knappen  $\circledcirc$  går du ett menysteg tillbaka.

### <span id="page-20-2"></span>**Installation av trådlöst nätverk (WLAN)**

- **1** Koppla på apparaten med strömbrytaren på sidan.
- **2** Efter startbilden visas huvudmenyn.

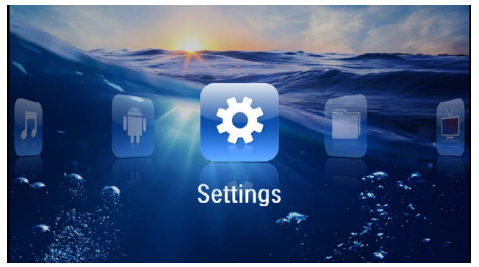

- **3** Välj *Inställningar* med navigeringsknapparna.
- **4** Bekräfta med  $(\infty)$ .
- **5** Med  $(A)/(\nabla)$  väljs **WIFI & DLNA**.
- **6** Bekräfta med  $(\infty)$ .
- **7** Med (a)(väljer du **Nätverksval**.
- 8 Bekräfta med  $(\infty)$ .
- **9** Med  $(\widehat{\blacktriangle})$ / $(\widehat{\blacktriangledown})$  väljer du önskat trådlöst nätverk.
- **10** Bekräfta med  $\omega$ .
- **11** Om det trådlösa nätverket är lösenordsskyddat visas ett inmatningsfönster. Klicka med pekskärmen eller en mus i inmatningsfältet [\(se även kapitlet Pekskärm/](#page-7-0) [rörelser, sidan](#page-7-0) 8).

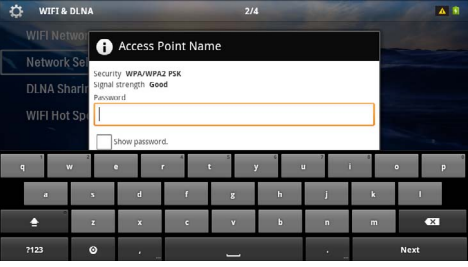

**12** Mata in texten på bildskärmstangentbordet med pekskärmen eller en mus.

#### **13**Klicka på *Anslut*.

Med knappen  $\textcircled{4}$  går du ett menysteg tillbaka.

### <span id="page-21-0"></span>**Installation av trådlöst nätverk (WLAN) med assistenten**

Du kan integrera din apparat mycket snabbt och enkelt i ett befintligt trådlöst nätverk med hjälp av Wi-Fi Protected Setup (WPS) eller en nätverksskanning. Med WPS konfigureras alla viktiga inställningar som nätverksnamnet (SSID) automatiskt och skyddas förbindelsen med en säker WPA-kryptering.

### **Användning av Wi-Fi Protected Setup (WPS)**

Med Wi-Fi Protected Setup (WPS) kan du integrera din apparat mycket snabbt och enkelt i ett befintligt trådlöst nätverk. Du kan göra inloggningen med en pinkod eller med Push Button Configuration (PBC), om din accesspunkt (access point, router) understöder denna metod.

#### **Användning av WPS med Push Button Configuration (PBC)**

- **1** Koppla på apparaten med strömbrytaren på sidan.
- **2** Efter startbilden visas huvudmenyn.

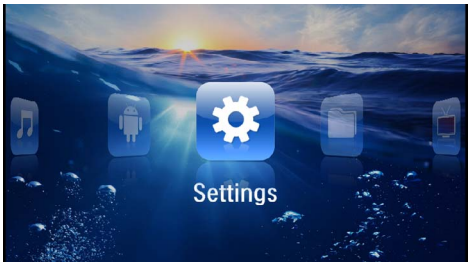

- **3** Välj *Inställningar* med navigeringsknapparna.
- **4** Bekräfta med  $(\infty)$ .
- **5** Med  $(A)/(\nabla)$  väljs **WIFI & DLNA**.
- **6** Bekräfta med  $(\infty)$ .
- 7 Med (A)(V) väljer du Nätverksval.
- **8** Bekräfta med  $(\infty)$ .
- **9** Med  $(\widehat{A})$ / $(\widehat{v})$  väljer du önskat trådlöst nätverk.
- **10** Bekräfta med (ok).
- **11** Aktivera Push Button Configuration på WLANaccesspunkten. WLAN-accesspunkten och apparaten förbinds automatiskt med varandra och skapar en WPA-skyddad förbindelse.

### <span id="page-21-1"></span>**Digital Living Network Alliance (DLNA)**

Denna enhet stödjer Digital Living Network Alliance (DLNA). Med den standarden kan multimediaenheter snabbt anslutas till varandra.

### **Påslagning och avstängning av DLNA**

DLNA-funktionen är inkopplad som standard. Men det går att stänga av den funktionen.

- **1** Koppla på apparaten med strömbrytaren på sidan.
- **2** Efter startbilden visas huvudmenyn.

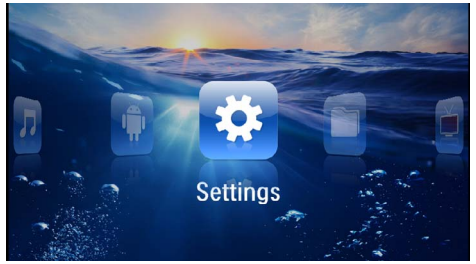

- **3** Välj *Inställningar* med navigeringsknapparna.
- **4** Bekräfta med  $(x)$ .
- **5** Med  $\bigcirc$  /  $\bigcirc$  väljs **WIFI & DLNA**.
- **6** Bekräfta med  $(\infty)$ .
- **7** Med  $\left(\frac{1}{2}\right)$  väljer du **DLNA-återgivning**.
- 8 Bekräfta med  $(\infty)$ .
- **9** Ändra inställningarna med  $(A)/\nabla$ .
- $10$  Bekräfta med  $(\circledast)$ .

Med knappen  $\bigoplus$  går du ett menysteg tillbaka.

### **Spela upp media via DLNA**

Om det finns DLNA-frigivningar i det anslutna nätverket kan du komma åt dem i mediauppspelningen och filadministratione[n \(se även kapitlet Mediauppspelning,](#page-22-0) [sidan](#page-22-0) 23).

### **DLNA-styrning**

Projektor kan styras via en annan enhet (till exempel en Smartphone) via DLNA. Se i bruksanvisningen till respektive enhet.

# <span id="page-22-0"></span>**7 Mediauppspelning**

#### *Anvisning*

#### **Navigeringsknappar**

Alla visade knapparn är knappar på fjärrkontrollen.

#### *Anvisning*

**Inställningsmöjligheter**

Läs anvisningarna för inställningsmöjligheterna i kapitlet Inställninga[r \(se även kapitlet Inställ](#page-34-0)[ningar, sidan](#page-34-0) 35) för en optimal användning av enheten.

### <span id="page-22-1"></span>**Videouppspelning**

### **Videouppspelning (USB/SD-kort/ Internt minne/DLNA)**

- **1** Koppla på apparaten med strömbrytaren på sidan.
- **2** Efter startbilden visas huvudmenyn.

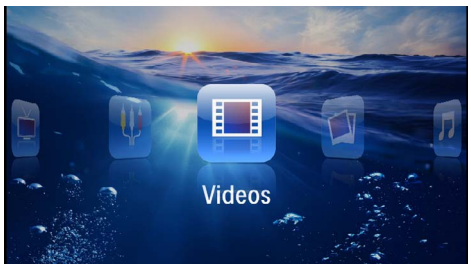

- **3** Välj med navigeringsknappen *Videos*
- **4** Bekräfta med  $(\infty)$ .
- **5 Med anslutet minne:** Välj det interna minnet, en DLNA-enhet, USB-minnet eller minneskortet med  $(A)(\widehat{\mathbf{y}})$ .
- **6** Bekräfta med  $(\infty)$ .
- **7** Väli den videofil som skall spelas upp med  $\textcircled{A}$ / $\textcircled{r}$

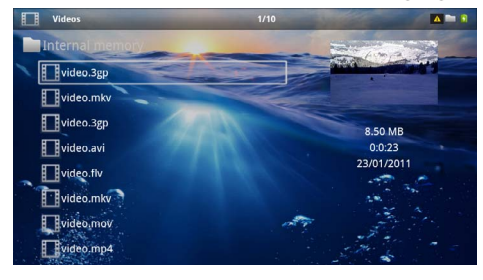

#### *Anvisning*

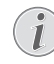

**Visning av videofilerna**

Endast de videofiler visas som kan spelas på pocketprojektorn.

- **8** Tryck på  $\circledcirc$  för att starta uppspelningen.
- **9** Tryck på  $\textcircled{4}$  för att avsluta uppspelningen och för att återgå till översikten.
- **10** Om du trycker en gång till på (5) kommer du tillbaka till huvudmenyn.

#### *Anvisning*

#### **Navigering under återgivningen**

bildsökning bakåt/framåt: Tryck på fjärrkontrollen på  $\left(\frac{1}{2}\right)$  eller på apparaten  $\bigcirc$ / $\bigcirc$ ).

Tryck på (DI), för att avbryta uppspelningen eller fortsätta.

Under uppspelningen kan du ställa in ljudstyrkan på fjärrkontrollen med (+)/(+). Tryck på (\*), eller upprepade gånger för att stänga av ljudvolymen helt och hållet.

#### **Filformat**

Det finns olika filformat som \*.mov, \*.avi, \*.m4v. Många av dessa format arbetar som container som innehåller olika kodade audio- och videofiler. Exempel på kodade audio-/videofiler är MPEG-4, H.264, MP3, AAC. För att kunna återge dessa filer måste de läsas av apparaten och audio-/videosignalerna avkodas.

Observera att vissa filer ändå inte kan återges på grund av olika video- och audiokodomvandlare.

#### **Understödda filformat**

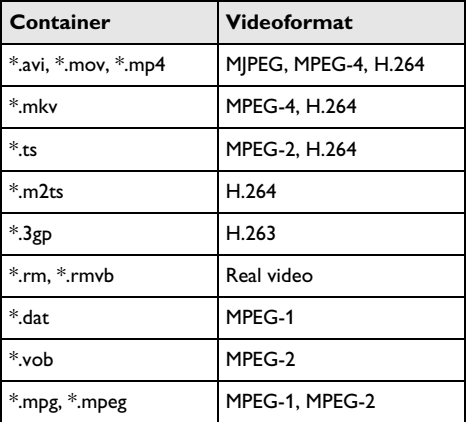

### **Videouppspelning (Mini-HDMIuttag)**

- **1** Anslut den externa apparatens video/audioutgång till uttaget HDMI på Pocket Projektor. Använd motsvarande kabel och kabeladapter för detta ändamål [\(se](#page-14-0)  [även kapitlet Anslutning till avspelningsapparaten,](#page-14-0)  [sidan](#page-14-0) 15).
- **2** Titta efter i den externa apparatens bruksanvisning hur man kopplar på videoutgången. I regel är dessa menyer även betecknade som "TV out" eller "TV utgång".
- **3** Starta återgivningen på den externa apparaten.
- $4$  Ändra volymen med  $\left(\frac{1}{4}\right)$

#### **Ändring av inställningar under återgivningen**

- **1** Tryck på knappen  $\left(\bigwedge$  eller  $\left(\nabla\right)\right)$ .
- **2** Välj med knapparna  $\left(\frac{A}{v}\right)$  bland följande inställningar:

*Ljudvolym*: Inställning av volymen *Smart Settings*: Aktivering av fördefinierade inställningar för ljusstyrka/kontrast/färgmättnad *Färgmättnad*: Inställning av färgmättnaden *Kontrast*: Inställning av kontrasten *Ljusstyrka*: Inställning av ljusstyrkan

**3** Ändra inställningen med  $\bigcirc$ / $\bigcirc$ .

De ändrade inställningen sparas automatiskt.

### <span id="page-23-0"></span>**Visa foton**

- **1** Koppla på apparaten med strömbrytaren på sidan.
- **2** Efter startbilden visas huvudmenyn.

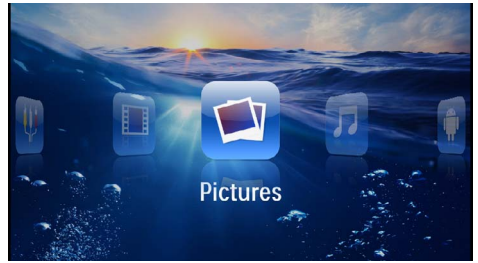

- **3** Välj med navigeringsknapparna *Bild*
- **4** Bekräfta med  $(\%)$ .
- **5 Med anslutet minne:** Välj det interna minnet, en DLNA-enhet, USB-minnet eller minneskortet med  $(\triangle)$ / $(\triangledown)$ .
- **6** Bekräfta med  $(\infty)$ .

**7** På bildskärmen visas miniatyrfoton som översikt.

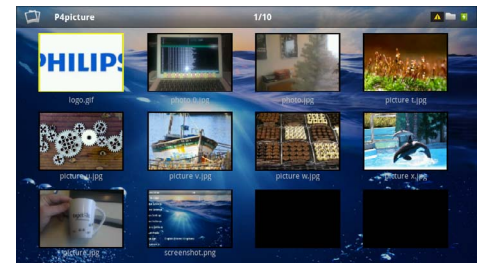

#### *Anvisning*

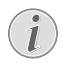

#### **Miniatyrvisning eller lista**

Du kan välja i inställningarna om en miniatyrvisning eller lista ska visas som översikt.

#### *Anvisning*

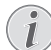

#### **Många foton finns på minneskortet eller USB-minnet**

Om många foton är sparade på minneskortet eller USB-minnet, kan det dröja något innan översikten visas.

- **8** Välj med  $\left(\frac{1}{\sqrt{2}}\right)$  eller  $\left(\frac{1}{\sqrt{2}}\right)$  den bild som du vill starta bildspelet med.
- **9** Tryck på (<sup>ok</sup>) för att starta bildspelet.

#### *Anvisning*

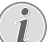

#### **Vrida bilden**

Rör vid pekskärmen med tummen och stryk med pekfingret cirkelformat för att rotera en bild [\(se även kapitlet Pekskärm/](#page-7-0) [rörelser, sidan](#page-7-0) 8).

#### **10** Tryck på (II) för att avbryta bildspelet.

- 11 Tryck på  $\textcircled{1}$  för att avbryta bildvisningen och återvända till översikten.
- 12 Om du trycker en gång till på  $\bigoplus$  kommer du tillbaka till huvudmenyn.

### **Bildspel med bakgrundsmusik**

- **1** Starat diashowen.
- **2** Tryckpå  $(A)/\nabla$ , för att öppna menylisten.
- **3** Med  $\bigodot$ / $\bigodot$  väljer du  $\bigtriangledown$ .
- **4** Bekräfta med  $(\infty)$ .
- **5** Väli den fil, som skall spelas upp med  $(\triangle)(\triangledown)$ .

#### *Anvisning*

#### **Minnesplats**

Det går endast att spela upp filer från det interna minnet/minneskortet/USB-minnet.

- **6** Tryck på  $(X)$  för att starta bakgrundsmusiken.
- **7** Tryck på  $\bigoplus$ / $\bigoplus$ , för att reglera volymen.
- **8** Utan inmatningar släcks menylisten efter 5 sekunder.

## <span id="page-24-0"></span>**Uppspelning av musik**

#### *Anvisning*

#### **Stänga an bildvisningen**

Bildvisningen kan stängas av medan musik spelas upp för att spara ström (se även kapitlet Musikinställningar, sidan 35) Om du trycker  $p$ å knappen  $\circled{4}$ , visas bilden igen och fläkten är igång.

- **1** Koppla på apparaten med strömbrytaren på sidan.
- **2** Efter startbilden visas huvudmenyn.

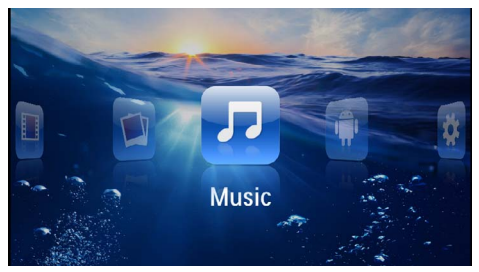

- **3** Välj med navigeringsknapparna *Musik*
- **4** Bekräfta med  $(\infty)$ .
- **5 Med anslutet minne:** Välj det interna minnet, en DLNA-enhet, USB-minnet eller minneskortet med  $\mathbf{A}$ / $\mathbf{F}$ .
- **6** Bekräfta med  $(\infty)$ .
- **7** Välj den fil, som skall spelas upp med  $(A)/(\nabla)$ .

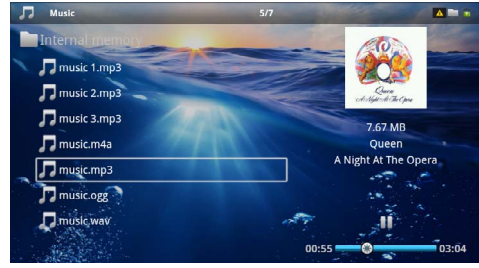

- **8** Tryck på  $(\alpha)$  för att starta uppspelningen.
- **9** Tryck på ( $\bullet$ ), för att avbryta uppspelningen eller fortsätta.

#### *Anvisning*

#### **Navigering med avstängd bildvisning**

Tryck på  $\left(\frac{1}{\sqrt{2}}\right)$  för att aktivera nästa/ föregående låt.

Tryck på (D), för att avbryta bildspelet eller fortsätta.

Tryck på  $\circled{1}$ , för att återgå till urvalet.

Under uppspelningen kan du ställa in ljudstyrkan på fjärrkontrollen med **(+)/+)**. Tryck på (\*), eller upprepade gånger (4) för att stänga av ljudvolymen helt och hållet.

#### *Anvisning*

#### **Pekskärm/rörelser**

Stryk åt vänster och höger på pekskärmens nedre kant för att ställa in volymen.

Stryck med två fingrar över pekskärmen för att spola tillbaka och framåt snabb[t \(se även](#page-7-0)  [kapitlet Pekskärm/rörelser, sidan](#page-7-0) 8).

### <span id="page-24-1"></span>**Officeåtergivning (YOZO Office)**

Du kan visa Office-dokument med YOZO.

- **1** Koppla på apparaten med strömbrytaren på sidan.
- **2** Efter startbilden visas huvudmenyn.

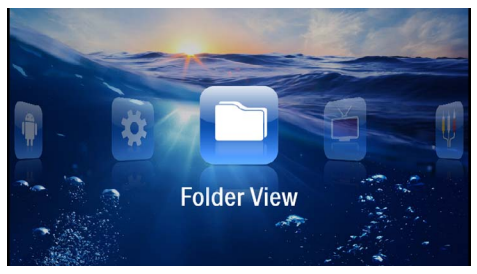

- **3** Välj *Mappvisning* med navigeringsknapparna.
- **4** Bekräfta med  $(\infty)$ .
- **5 Med isatt minneskort eller USB-minne:** Välj det interna minnet, USB-minnet eller minneskortet med knappen  $(4)/(7)$ .
- **6** Bekräfta med  $(\infty)$ .
- **7** Väli den fil, som skall öppnas med  $\left(\bigwedge^{\bullet}\right)/\left(\nabla\right)$ .

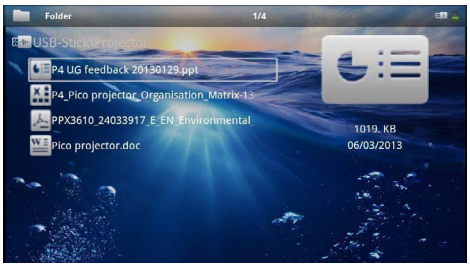

- **8** Tryck på  $(\infty)$  för att starta visningen.
- **9** Stryk upp och ner på pekskärmens högra kant för att bläddra. Använd pekskärmen eller en mus för att förstora/förminska dokumentet [\(se även kapitlet Pek](#page-7-0)[skärm/rörelser, sidan](#page-7-0) 8).
- **10** Tryck på  $\textcircled{4}$  för att avsluta uppspelningen och för att återgå till översikten.

### <span id="page-25-0"></span>**Förvalta filer**

### **Kopiering av filer**

Du kan kopiera filer mellan det interna minnet, det anslutna USB-minnet eller minneskortet.

- **1** Koppla på apparaten med strömbrytaren på sidan.
- **2** Efter startbilden visas huvudmenyn.

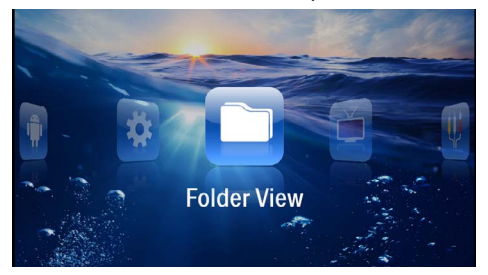

- **3** Välj *Mappvisning* med navigeringsknapparna.
- **4** Bekräfta med  $(\infty)$ .
- **5 Med isatt minneskort eller USB-minne:** Välj det interna minnet, USB-minnet eller minneskortet med knappen  $\left(\bigwedge/\left(\nabla\right)\right)$ .
- **6** Bekräfta med  $(\infty)$ .
- **7** Välj den fil, som skall kopieras med  $(A)/(\overline{v})$ .

#### *Anvisning*

#### **Det finns inga filer (0 filer)**

Endast de filer visas som kan återges av projektorn.

8 Markera filen med (D). Om du trycker på knappen en gång till upphävs markeringen igen.

#### *Anvisning*

#### **Markering av hela mappen**

Du kan också markera hela mappen för att kopiera alla filerna i mappen. Ta hänsyn till att kopieringsprocessen kan ta en viss tid vid omfattande mappar.

- **9** Välj ytterligare filer med  $($
- $10$  Tryck på  $(\%)$ .

#### **11** Med (A)/(▼) väljer du Kopiera.

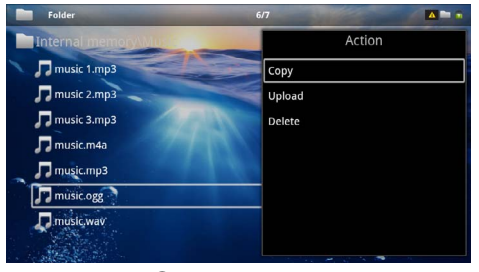

**12** Bekräfta med (ok).

**13** Välj med  $(\triangle)$ / $(\triangledown)$  till vilket minne det skall kopieras: *SD-kort*, *Internt minne* eller *USB-minne*.

#### $14$  Bekräfta med  $(\infty)$ .

#### *Anvisning*

#### **Filer finns redan**

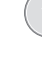

Om dessa filer redan finns, kan du med  $(\widehat{\bullet})$ / $(\widehat{\bullet})$  och  $(\%)$ bestämma om de ska skrivas över eller ej. Om filerna inte skrivs över, kompletteras filnamnet med ett nummer.

#### **15** Filerna kopieras.

#### *Anvisning*

#### **Felsida**

Om det skulle uppkomma fel under kopieringen kontrollerar du att det finns tillräckligt med ledigt minnesutrymme på mediet.

#### *Anvisning*

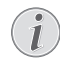

#### **Borttagning av minnesmediet**

Vänta tills kopieringen är avslutad och ta först därefter bort minnesmediet.

#### **Radering av filer**

Du kan radera filer ur det interna minnet, det anslutna USB-minnet eller minneskortet.

- **1** Koppla på apparaten med strömbrytaren på sidan.
- **2** Efter startbilden visas huvudmenyn.

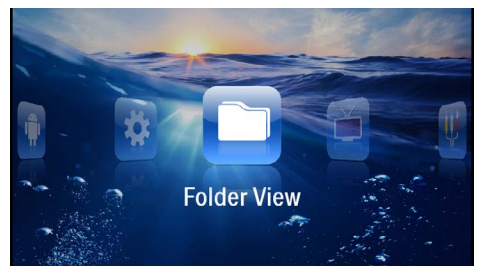

- **3** Välj *Mappvisning* med navigeringsknapparna.
- **4** Bekräfta med  $(\infty)$ .
- **5 Med anslutet minne:** Välj det interna minnet, en DLNA-enhet, USB-minnet eller minneskortet med  $(A)(\widehat{\mathbf{v}})$ .
- **6** Bekräfta med  $(\infty)$ .

**7** Välj den fil, som skall raderas med  $(A)/\nabla$ .

#### *Anvisning*

#### **Det finns inga filer (0 filer)**

Endast de filer visas som kan återges av projektorn.

- 8 Markera filen med (D). Om du trycker på knappen en gång till upphävs markeringen igen.
- **9** Välj ytterligare filer med  $(A)/(\nabla)$ .
- 10 Tryck på  $\left(\!\frac{R}{r}\right)$ .
- 11 Med (A)/ $\left(\overline{\bullet}\right)$  väljer du Radera.
- **12** Bekräfta med  $(\overline{\text{ok}})$ .
- 13 Välj med  $\bigcirc$ / $\bigcirc$  om du vill radera filerna eller om processen ska avbrytas.

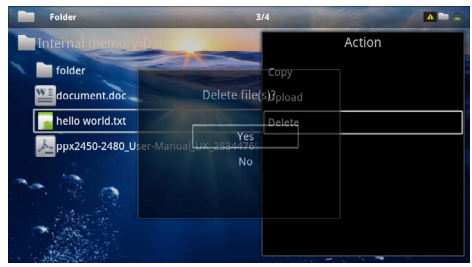

**14** Bekräfta med  $(\overline{\text{ok}})$ .

#### *Anvisning*

#### **Felsida**

Om det skulle uppkomma fel under raderingen kontrollerar du att mediet inte är skrivskyddat.

#### *Anvisning*

#### **Radering av foton på minneskortet**

Observera vid radering av foton över datorn, att fotona eventuellt inte längre visas korrekt när du sätter minneskortet i digitalkameran igen. Digitalkameror kan arkivera tilläggsinformationer som förhandsvisningar och informationer om inriktningen i egna mappar.

Radera därför endast fotona i digitalkameran.

# <span id="page-27-0"></span>**8 Digital TV-återgivning**

#### *Anvisning*

#### **Tillbehör krävs**

För att kunna använda projektorns digitala TV-funktion behövs antingen en Pico-station (ingår inte i leveransen) eller USB-DVB-Tstick (ingår inte i leveransen).

Dockningsstationen Pico Station och USB-DVB-T-Stick kan köpas enligt beställningssedeln.

### <span id="page-27-1"></span>**Ansluta antenn**

#### *Anvisning*

#### **Antennstorlek och injustering**

I vissa regioner är det nödvändigt att ansluta en större antenn för att säkerställa mottagningen.

I vissa länder är det nödvändigt att justera in antennen horisontellt för att säkerställa mottagningen.

### **Ansluta antenn till Pico Station PPA7301**

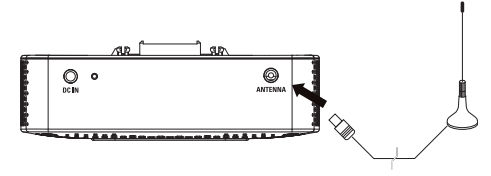

**1** Anslut antennen till antenndosan.

#### *Anvisning*

#### **Standard Definition Television**

Pico Station PPA7301 stödjer Standard Definition Television (SDTV). High Definition Television (HDTV) stöds ej.

### **Ansluta antenn till USB-DVB-Tstick PPA8301**

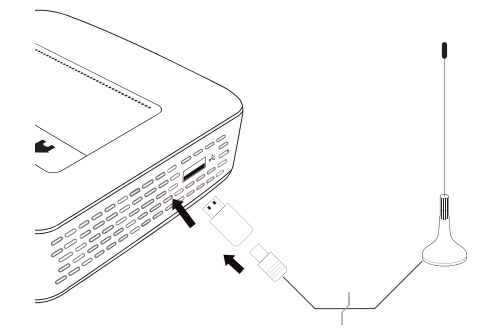

- **1** Anslut USB-DVB-T-Stick till USB-dosan på projektorns sida.
- **2** Anslut antennen till USB-DVB-T-stick.

#### *Anvisning*

#### **Standard Definition Television**

USB-DVB-T-stick PPA8301 stödjer Standard Definition Television (SDTV). High Definition Television (HDTV) stöds ej.

#### **OBSERVER!**

**Ta inte bort DVB-T-Stick under uppspelningen!**

Dra inte ut DVB-T-Stick ur enheten och ta inte bort enheten från Pico Station (PPA7301) när DVB-undermenyn är aktiverad. Inställda sändare kan eventuellt raderas. Ta bort DVBundermenyn innan DVB-T-Stick dras ut ur apparaten eller apparaten tas bort från Pico Station (PPA7301).

Om USB.SVB-T-Stick tas bort under uppspelningen kan det hända att enheten måste startas om.

### <span id="page-28-0"></span>**Första uppspelningen**

#### *Anvisning*

#### **Navigeringsknappar**

Alla visade knapparn är knappar på fjärrkontrollen.

Vid den första idrifttagningen av DVB-T-funktionen måste den automatiska sändarsökningen startas.

- **1** Koppla på apparaten med strömbrytaren på sidan.
- **2** Efter startbilden visas huvudmenyn.

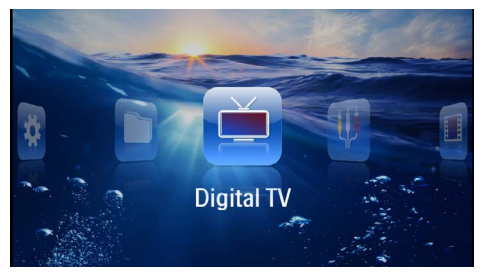

- **3** Anslut antennen til[l \(se även kapitlet Ansluta antenn,](#page-27-1)  [sidan](#page-27-1) 28).
- **4** Välj *Digital TV* med navigeringsknapparna.
- **5** Bekräfta med  $(\infty)$ .
- **6** Undermenyn visas.

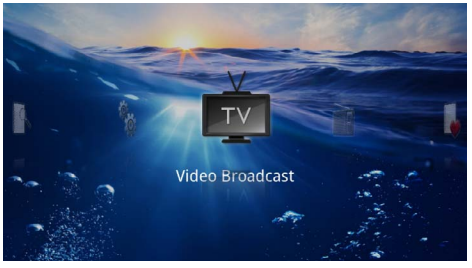

#### **Fastställa region**

- **7** Välj *Utilites/Setup* med navigeringsknapparna.
- **8** Bekräfta med  $(\infty)$ .
- **9** Välj *Area set* med navigeringsknapparna.
- **10** Bekräfta med  $\circledcirc$ .
- **11** Välj ditt område med navigeringsknapparna.
- **12** Bekräfta med (ok).
- 13 Tryck på  $\bigcirc$ , för att återgå till undermenyn.

#### **Söka sändare**

**14** Välj *Scan Channels.* med navigeringsknapparna.

- **15** Bekräfta med  $(\infty)$ .
- **16** Välj *OK* med navigeringsknapparna.
- **17** Bekräfta med  $(\infty)$ .
- **18** Välj *Auto.* med navigeringsknapparna.
- **19** Bekräfta med (ok).

#### **TV**

- **20** Välj *Video Broadcast* med navigeringsknapparna.
- **21** Bekräfta med  $(\infty)$ .
- **22** Den senast visade sändaren visas. Byt sändare med  $\bigoplus$ / $\bigoplus$ .

#### *Anvisning*

#### **Visning av sändarinformationer**

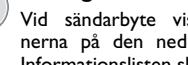

Vid sändarbyte visas sändarinformationerna på den nedre projektionsranden. Informationslisten släcks efter 5 sekunder.

**23** Tryck på ( $\hat{A}$ ) för att avsluta uppspelningen och för att återgå till huvudmenyn.

Under uppspelningen kan du ställa in ljudstyrkan på fjärrkontrollen med (+)/(+). Tryck på (\*), eller upprepade gånger (+) för att stänga av ljudvolymen helt och hållet.

### <span id="page-29-0"></span>**TV**

#### *Anvisning*

#### **Navigeringsknappar**

Alla visade knapparn är knappar på fjärrkontrollen.

- **1** Koppla på apparaten med strömbrytaren på sidan.
- **2** Efter startbilden visas huvudmenyn.

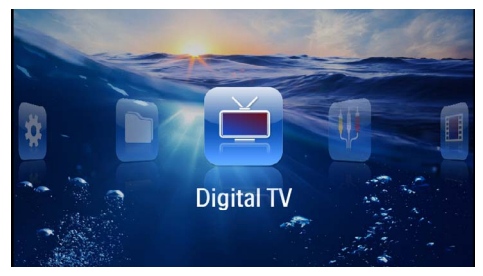

- **3** Anslut antennen til[l \(se även kapitlet Ansluta antenn,](#page-27-1)  [sidan](#page-27-1) 28).
- **4** Välj *Digital TV* med navigeringsknapparna.
- **5** Bekräfta med  $(\infty)$ .
- **6** Undermenyn visas.

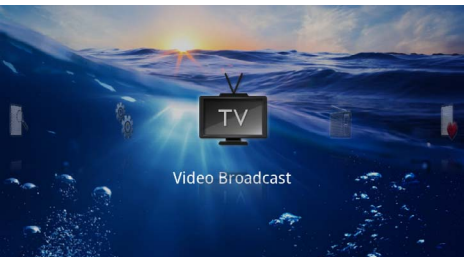

- **7** Välj *Video Broadcast* med navigeringsknapparna.
- 8 Bekräfta med  $\circledcirc$ .
- **9** Den senast visade sändaren visas. Byt sändare med  $\widehat{C^{H}}$ / $\widehat{C^{H}}$ ).

#### *Anvisning*

#### **Visning av sändarinformationer**

Vid sändarbyte visas sändarinformationerna på den nedre projektionsranden. Informationslisten släcks efter 5 sekunder.

**10** Tryck på ( $\hat{A}$ ) för att avsluta uppspelningen och för att återgå till huvudmenyn.

Under uppspelningen kan du ställa in ljudstyrkan på fjärrkontrollen med +/+. Tryck på ®, eller upprepade gånger  $\bigoplus$  för att stänga av ljudvolymen helt och hållet.

# <span id="page-30-0"></span>**9 Android**

Fick-projektorn arbetar med operativsystemet Android.

## <span id="page-30-1"></span>**Aktivera Android**

- **1** Koppla på apparaten med strömbrytaren på sidan.
- **2** Efter startbilden visas huvudmenyn.

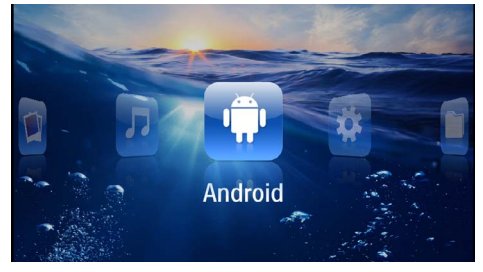

- **3** Välj *Android* med navigeringsknapparna.
- **4** Bekräfta med  $(\infty)$ .

### <span id="page-30-2"></span>**Lämna Android**

Tryck på knappen **<br />
5** för att återgå till huvudmenyn.

## <span id="page-30-3"></span>**Återställa Android**

Om din Pocket Projektor inte längre fungerar korrekt löser ofta en återställning till tillverkarens förinställningar problemet.

#### **FARA!**

#### **Alla inställningar och data raderas!**

Med denna procedur raderas alla inställningar och data, som är sparade i apparaten.

Apps måste installeras om.

#### *Anvisning*

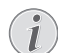

#### **YOZO Office**

Genom att återställa Android raderas YOZO Office. Ominstallationen av YOZO Office startar automatiskt så snart apparaten ansluts till Internet.

### <span id="page-30-4"></span>**Installera Android Apps**

#### **OBSERVER!**

#### **Säkra källor**

Appar från externa källor kan vara skadliga. Använd bara installationspaket från säkra källor.

Ytterligare applikationer kan installeras. Använd APKinstallationspaket.

#### *Anvisning*

#### **Kompatibilitet**

Tillverkaren ger ingen garanti att tredje parts appar är kompatibla.

#### *Anvisning*

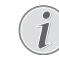

#### **Ljudvolym**

I vissa appar kan volymen bara anpassas med fjärrkontrollen.

#### *Anvisning*

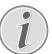

#### **Youtube**

Den senaste versionen av Adobe Flash Player skall vara installerad för att kunna spela upp videofilmer från Youtub[e \(se även kapitlet](#page-31-0)  [Installera Adobe Flash Player, sidan](#page-31-0) 32).

#### *Anvisning*

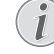

#### **Almanacka**

På Pocket Projektor finns ingen kalender förinstallerad.

### <span id="page-31-0"></span>**Installera Adobe Flash Player**

Den senaste versionen av Adobe Flash Player skall vara installerad för att kunna spela upp videofilmer frånYoutube.

- **1** Ladda ner den senaste versionen av Adobe Flash Player-installationspaketet (*flashplayer.apk*[\) för](http://www.philips.com/support)  [Android. Mer information finns på www.philips.com/](http://www.philips.com/support) support.
- **2** Spara paketet på ett minneskort.
- **3** Sätt in minneskortet i apparate[n \(se även kapitlet](#page-18-1)  [Insättning av minneskort, sidan](#page-18-1) 19).
- **4** Koppla på apparaten med strömbrytaren på sidan.
- **5** Efter startbilden visas huvudmenyn.

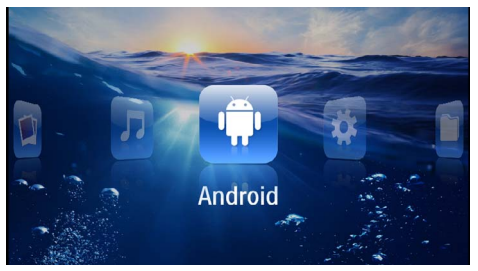

- **6** Välj *Android* med navigeringsknapparna.
- **7** Bekräfta med  $(\%)$ .
- **8** Välj *Explorer* med navigeringsknapparna.

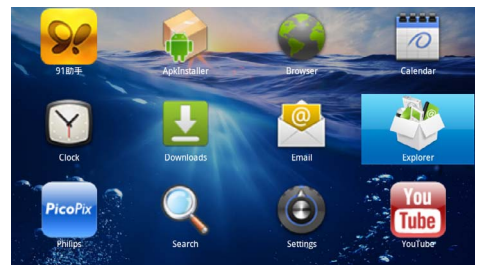

**9** Bekräfta med (ok).

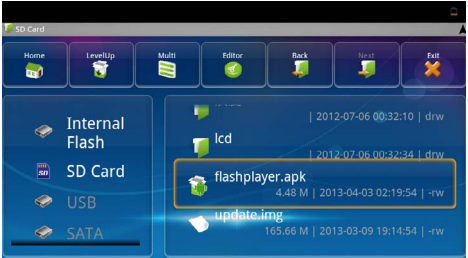

**10** Navigera till minneskortet och välj *flashplayer.apk*.

**11** Tryck på <sup>(ok)</sup>, för att exekvera installationspaketet.

#### **12** Välj *Install* med navigeringsknapparna.

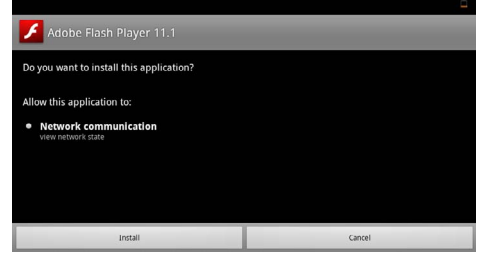

#### **13** Tryck på <sup>(ok)</sup> för att starta installationen. **14** Välj *Done* med navigeringsknapparna.

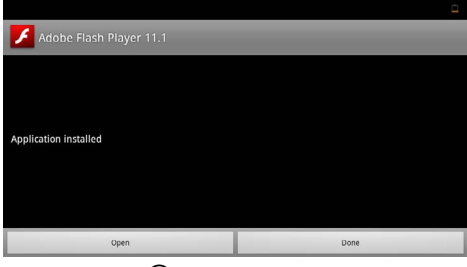

- **15** Bekräfta med  $(\infty)$ .
- **16** Den senaste versionen av Adobe Flash Player.

### <span id="page-32-0"></span>**Ställa in webläsarläge**

Ändra webläsarläget för att visa Internetsidor, som innehåller Flash-element.

- **1** Koppla på apparaten med strömbrytaren på sidan.
- **2** Efter startbilden visas huvudmenyn.

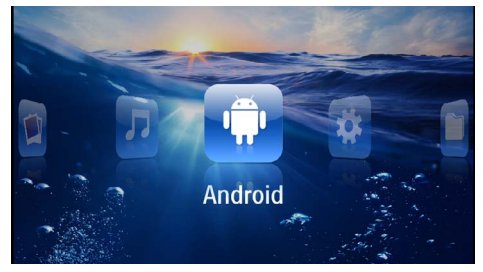

- **3** Välj *Android* med navigeringsknapparna.
- **4** Bekräfta med  $(\infty)$ .
- **5** Välj *Webläsare* med navigeringsknapparna.

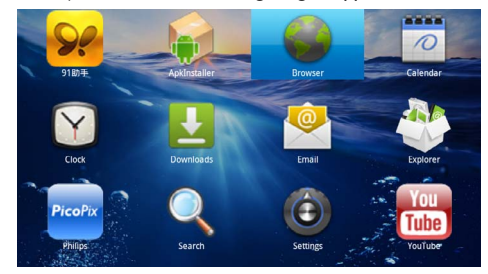

- **6** Bekräfta med  $(\infty)$ .
- **7** Tryck på menyknappen ( $\equiv$ ), för att aktivera menyn.
- **8** Välj *Mer* med navigeringsknapparna.

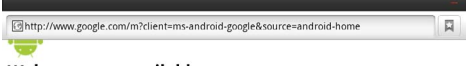

#### Web page not available

The Web page at http://www.google.com/m?client=ms-android-<br>google&source=android-home might be temporarily down or it may have moved<br>permanently to a new web address.

#### Here are some suggestions:

- Check to make sure that your device has a signal and data connection
- Reload this web page later View a cached copy of the v age from Google

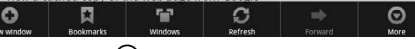

**9** Bekräfta med (ok).

#### **10** Välj *Inställningar* med navigeringsknapparna.

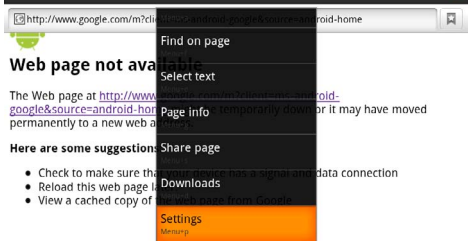

#### **11** Bekräfta med  $(\infty)$ .

**12** Välj *User agent* med navigeringsknapparna.

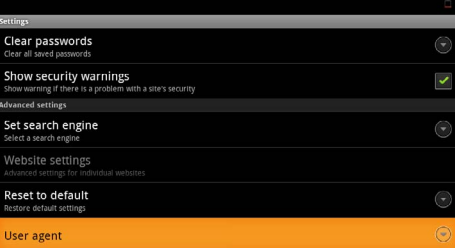

#### **13** Bekräfta med  $(\mathbb{R})$ .

**14** Välj *Desktop* med navigeringsknapparna.

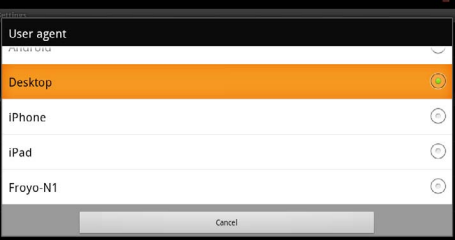

#### **15** Bekräfta med  $(\widehat{\alpha})$ .

**16** Internetsidor med Flash-element kan visas.

### **Återställa webläsarläge**

- **1** Gå tillväga på det sätt som beskrivs i kapitlet Webläsarläge [\(se även kapitlet Ställa in webläsarläge,](#page-32-0)  [sidan](#page-32-0) 33).
- **2** Välj *iPad* med navigeringsknapparna.

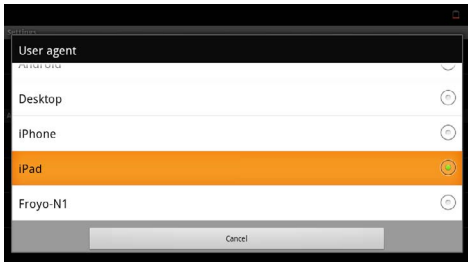

**3** Bekräfta med  $\circledcirc$ .

# <span id="page-34-0"></span>**10 Inställningar**

- **1** Koppla på apparaten med strömbrytaren på sidan.
- **2** Efter startbilden visas huvudmenyn.

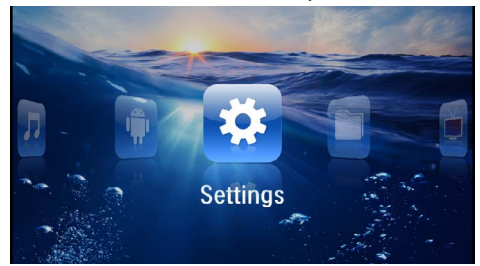

- **3** Välj *Inställningar* med navigeringsknapparna.
- **4** Bekräfta med  $(\infty)$ .
- **5** Väli bland följande inställningar med  $(\triangle)(\triangledown)$ .

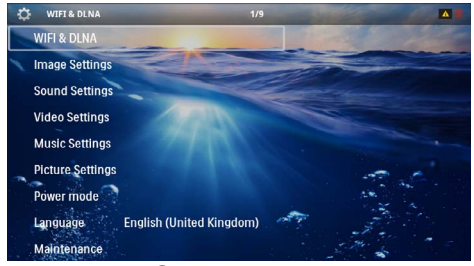

- **6** Bekräfta med  $(\infty)$ .
- **7** Ändra inställningarna med  $\circledcirc$ ,  $\circledcirc$ / $\circledcirc$ .
- **8** Bekräfta med  $(\infty)$ .

Med knappen  $\circled{1}$  går du ett menysteg tillbaka.

### <span id="page-34-1"></span>**Översikt över menyfunktionerna**

#### **WIFI & DLNA**

*WIFI-nät* – Till- och frånslagning av trådlöst nätverk (WLAN)

*Nätverksurval* – Välj det trådlösa nätverk, som enheten skall ansluta sig till.

*DLNA-uppspeltning* – Till- och frånslagning av DLNA

*WIFI Hotspot* – Aktivera och avaktivera WLAN Tethering

#### **Bildinställningar**

*Tapet* – Välja bakgrundsbilder

*Bildformat* – Anpassa videor och bilder till 4:3-upplösning.

#### *Projektionsläge*

*Framsida* – Normal projektion. Apparaten står framför projektionsytan/vita duken.

*Baksida* – Bakgrundsprojektion. Apparaten står bakom vita duken. Bilden speglas horisontellt.

*Tak* – Apparaten har hängts upp felvänd i taket. Bilden vrids 180 grader.

*Baktills tak* – Apparaten har hängts upp felvänd i taket bakom vita duken. Bilden vrids 180 grader och speglas horisontellt.

*Väggfärgskorrektion* – Färgkorrigering av den projicerade bilden för att anpassa till färgade projektionsytor

*Smart Settings* – Aktivering av fördefinierade inställningar för ljusstyrka/kontrast/färgmättnad. Om dessa inställningar ändras, sker omkoppling till inställningarna *Manuellt*.

*Ljusstyrka* – Inställning av ljusstyrkan

*Kontrast* – Inställning av kontrasten

#### **Toninställningar**

*Ljudvolym* – Inställning av volymen

*Bas* – Inställning av återgivningen av låga frekvenser

*Diskant* – Inställning av återgivningen av höga frekvenser

*Tangentton* – Sätta på och stänga av knapptonerna

#### **Videoinställningar**

*Titta på* – Alla videor visas i en lista eller på enheten i enlighet med katalogstrukturen.

*Upprepa* – Inställning av typer av upprepning av videofiler: Upprepning avstängd (*Av*), alla videor i katalogen upprepas (*Directory*), endast den aktuella videon upprepas (*Film*), alla videor upprepas (*Alla*).

*Fortsätt avspelningen* – Om denna funktion är aktiverad fortsätter uppspelningen där den avbröts. Om denna funktion är frånkopplad, börjar återgivningen alltid vid filmens början

*Bildformat* – Anpassa videor till 4:3-upplösning.

#### **Musikinställningar**

*Filvy* – Visa alla musikstycken i en lista eller på enheten i enlighet med katalogstrukturen.

*Skärm* – Sätta på och stänga av projektionen under uppspelningen.

*Upprepa* – Inställning av typer av upprepning av musikfiler: Upprepning avstängd (*Av*), alla musikstycken i katalogen upprepas (*Directory*), endast det aktuella musikstycket upprepas (*Film*), alla musikstycken upprepas (*Alla*).

*Shuffle* – Om denna funktion är aktiverad, sker uppspelningen i slumpartad ordningsföljd. Annars sker återgivningen i tur och ordning.

#### **Fotoinställningar**

*Filvy* – Visning av bilderna vid urvalet i huvudmenyn som *Miniatyrvisning* eller som *Lista*.

*Tid per bild* – Tid för att betrakta en bild vid bildspel

*Upprepa* – Inställning av typen av upprepning av foton för bildspelet: Upprepning avstängd (*Av*), alla foton i katalogen upprepas *Directory*), alla sparade foton upprepas (*Alla*).

*Bildövergång*– Ställa in bildövergångar

*Ordningsföljd på diabildsvisning* – Slumpvist eller ordnat bildspel

#### **Power-läge**

*Ljusstyrka*: När denna funktion är aktiverad reduceras ljusstyrkan för att öka det inbyggda batteriets driftstid. Vid nätanslutning stängs alltid strömsparläget av för att garantera bästa möjliga bildåtergivning.

*Viloläge* – Med denna funktion stänger projektorn alltid av sig efter den angivna tiden eller i slutet på en film.

#### **Språk/Language**

Val av önskat språk för menyn.

#### **Underhåll**

*Återställn. av inställn.* – Återställning av inställningarna till fabriksinställningen.

*Firmware-uppdatering* – Uppdatera Firmware

#### *Anvisning*

Л

Anslut nätdelen medan Firmware uppdateras.

*Information* – Visning av det interna minnets lediga utrymme och informationer om apparaten (minnesutrymme: / ledigt minnesutrymme: / Firmware-version / Enhetens namn: / Modell:)

# <span id="page-36-0"></span>**11 Service**

### <span id="page-36-1"></span>**Skötselanvisningar för batteriet**

Batteriets kapacitet avtar med tiden. Du kan förlänga batteriets livslängd om du observerar följande punkter:

- Utan strömförsörjning drivs apparaten med det inbyggda batteriet. Om batteriet inte längre har tillräckligt med kapacitet stänger enheten av sig. Anslut apparaten till strömförsörjningen.
- Om batteriet inte längre har tillräckligt med kapacitet visas batterisymbolen med röd färg.
- Om apparaten är igång under en längre tid blir ytan het och det visas en varningssymbol på projektionen [\(se även kapitlet Symboler i statuslis](#page-10-1)[ten, sidan](#page-10-1) 11). Apparaten beter sig på följande sätt:
	- 1 Fläkten går upp på högsta steget.
	- 2 Vid maximalt ljussteg visas överhettningssymbolen i visningen och apparaten kopplar automatiskt om på det lägsta ljussteget.
	- 3 Vid minimalt ljussteg visas överhettningsymbolen under tre sekunder centrerat i visningen. Därefter stänger apparaten av sig automatiskt Visningen kan fortsätta efter att apparaten svalnat.
- Om apparaten är igång under en längre tid blir ytan het och det visas en varningssymbol på projektionen. Apparaten kopplar automatiskt om till Stand by-läget om den blir för het. Apparaten kan fortsätta att användas efter att den svalnat. Tryck på en valfri knapp för att återuppta driften.
- Använd apparaten minst en gång i veckan.
- Ladda upp batteriet regelbundet. Förvara inte apparaten med fullständigt urladdat batteri.
- Om apparaten inte används under några veckor, laddar du ur batteriet delvis genom att använda apparaten innan du förvarar den.
- Om apparaten endast fungerar över USB-anslutningen eller med nätadaptern, så är batteriet defekt.
- Håll apparaten och batteriet borta från värmekällor.

#### **FARA!**

#### **Byt inte ut batteriet själv**

Försök inte att byta ut batteriet själv. Felaktig hantering av batteriet eller användning av en felaktig batterityp kan förorsaka skador på apparaten eller leda till personskador.

### <span id="page-36-2"></span>**Ladda batteriet efter djupurladdning**

Om batteriet är djupurladdat eller om apparaten inte använts under en längre tid gör du på följande sätt.

**1** Anslut apparaten till strömförsörjningen. [\(se även](#page-11-2) [kapitlet Anslutning av nätadaptern/laddning av batte](#page-11-2)[riet, sidan](#page-11-2) 12). Apparaten beter sig på följande sätt:

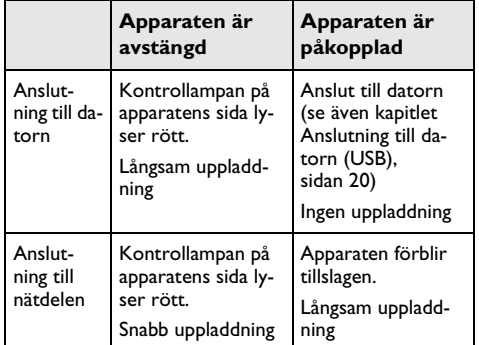

**2** Apparaten kan startas och användas efter cirka 5 minuters laddningstid.

## **Batteriladdningstider vid avstängd appa- rat**

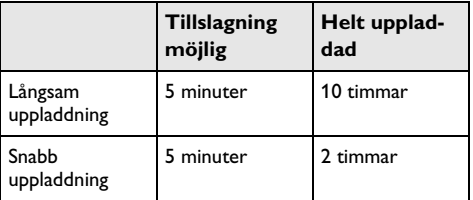

### <span id="page-37-0"></span>**Rengöring**

#### **FARA!**

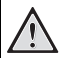

#### **Anvisningar för rengöringen!**

Använd en mjuk trasa som inte luddar. Använd inga flytande eller lättantändliga rengöringsmedel (sprejer, skurmedel, polityrer, alkohol etc.). Låt aldrig fukt tränga in i apparaten. Spreja inte apparaten med rengöringsvätska.

Torka av mjukt på de angivna ytorna. Var försiktig så att du inte repar ytorna.

### **Rengöring av objektivet**

Använd en pensel eller linsrengöringspapper för objektiv för rengöring av projektorns lins.

#### **FARA!**

#### **Använd inga flytande rengöringsmedel**

Använd inga flytande rengöringsmedel för rengöring av linsen för att undvika skador på ytbeläggningen.

### <span id="page-37-1"></span>**Apparaten överhettad**

Om apparaten är överhettad visas överhettningssymbolen [\(se även kapitlet Symboler i statuslisten, sidan](#page-10-1) 11). Apparaten beter sig på följande sätt:

- **1** Fläkten går upp på högsta steget.
- **2** Vid maximalt ljussteg visas överhettningssymbolen i visningen och apparaten kopplar automatiskt om på det lägsta ljussteget.
- **3** Vid minimalt ljussteg visas överhettningsymbolen under tre sekunder centrerat i visningen. Därefter stänger apparaten av sig automatiskt

Visningen kan fortsätta efter att apparaten svalnat.

### <span id="page-37-2"></span>**Uppdatera firmware med minneskort**

#### *Anvisning*

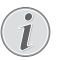

Anslut nätdelen medan Firmware uppdateras [\(se även kapitlet Anslutning av nätadaptern/](#page-11-2) [laddning av batteriet, sidan](#page-11-2) 12).

**1** Formatera minneskortet i filsystemet FAT16 eller FAT32.

#### **FARA!**

**Alla data raderas!** Med denna procedur raderas alla data, som

- är sparade på minneskortet.
- **2** Spara den senaste firmware-uppdateringsflen på minneskortet.
- **3** Sätt in minneskortet [\(se även kapitlet Insättning av](#page-18-1) [minneskort, sidan](#page-18-1) 19) och sätt på apparaten.
- **4** Välj *Inställningar* med navigeringsknapparna.
- **5** Bekräfta med  $(\infty)$ .
- **6** Med  $(A)/\nabla$  väljer du **Underhåll**.
- **7** Bekräfta med  $(\infty)$ .
- 8 Med (A)/ $\left(\overline{\bullet}\right)$  väljer du **Firmware Update.**
- **9** Bekräfta med  $(\infty)$ .
- 10 Med (A)/(v) väljer du *Installera*.
- **11** Bekräfta med (ok).
- **12** Enheten stänger av sig och sätter på sig igen. Efter cirka 5 minuter visas *Language Selection*. Firmware Update är därmed avslutad.

#### **FARA!**

#### **Sätt in minneskort!**

Dra aldrig ut det insatta minneskortet, när apparaten just använder det.

#### **FARA!**

#### **Nätadapter**

Under uppdateringen av Firmware får under inga omständigheter nätadaptern dras ut.

#### *Anvisning*

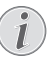

Om det inträffar ett fel vid uppdateringen av Firmware startar du om proceduren eller kontakta din återförsäljare.

### <span id="page-38-0"></span>**Problem/lösningar**

### **Snabbhjälp**

Skulle det uppstå ett problem som inte går att lösa med hjälp av någon beskrivning i den här bruksanvisningen, ska du göra så här.

- **1** Koppla från apparaten med strömbrytaren på sidan.
- **2** Vänta minst tio sekunder.
- **3** Koppla på apparaten med strömbrytaren på sidan.
- **4** Om felet uppstår igen skall du vända dig till vår tekniska kundtjänst eller till din specialiståterförsäljare.

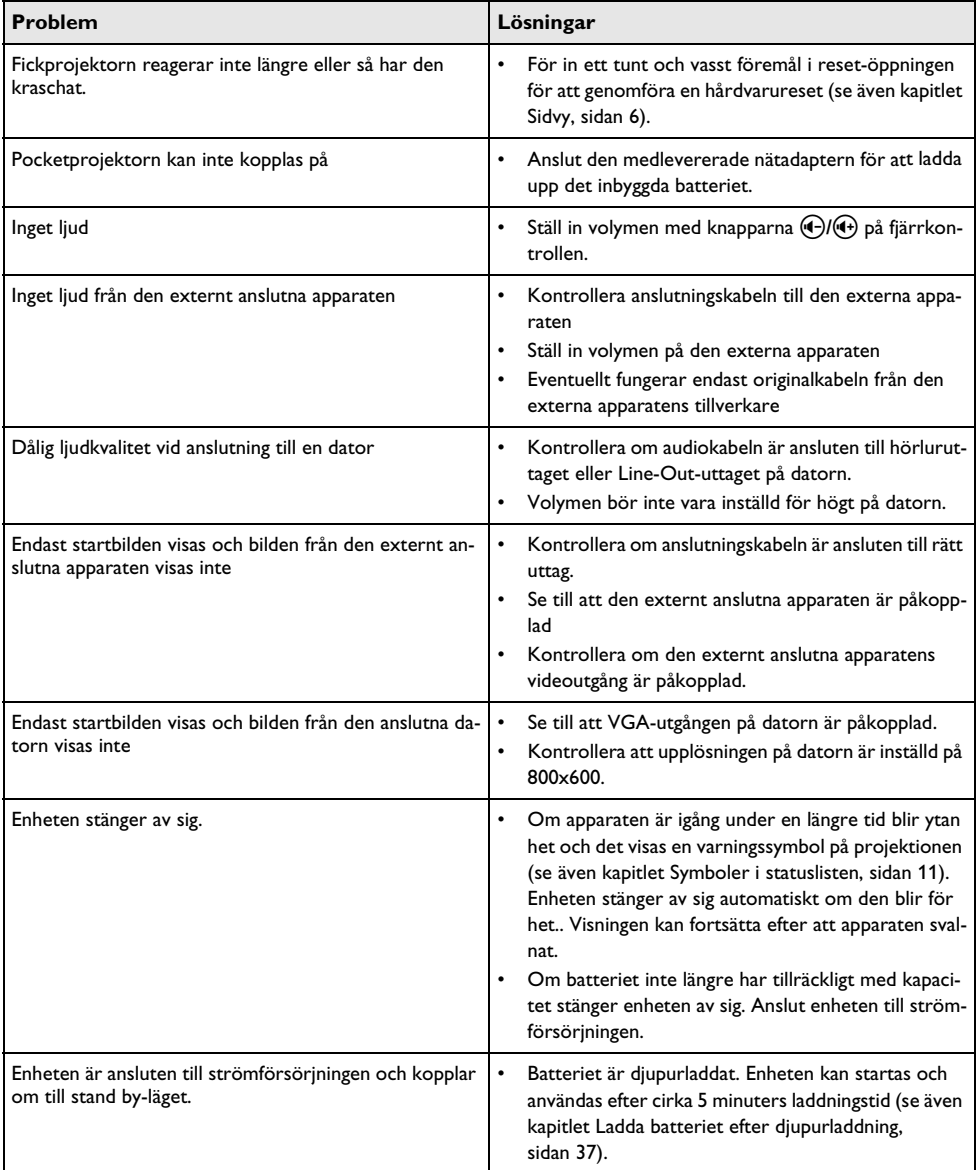

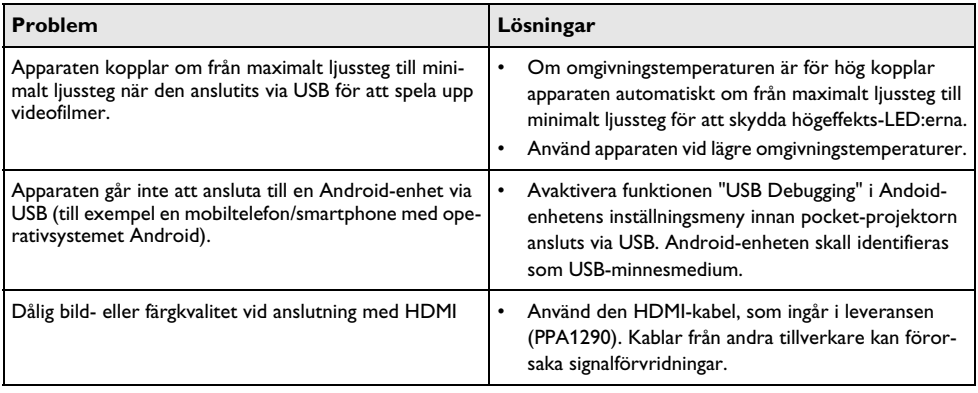

# <span id="page-40-0"></span>**12 Bilaga**

### <span id="page-40-1"></span>**Tekniska data**

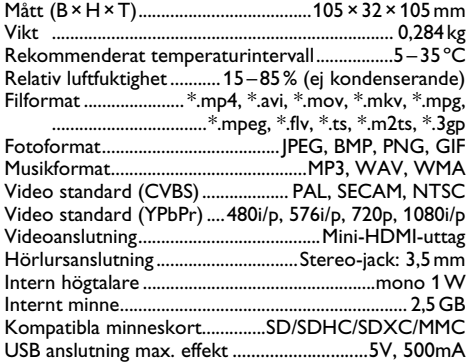

#### **Teknologi/optik**

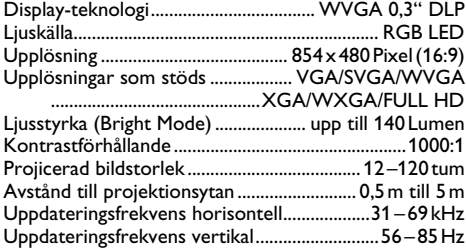

#### **Nätadapter**

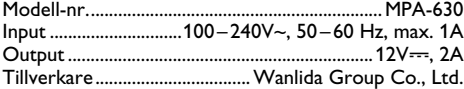

#### **Inbyggt batteri**

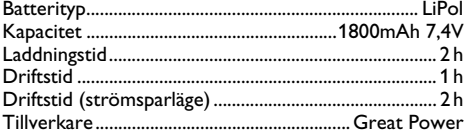

### <span id="page-40-2"></span>**Tillbehör**

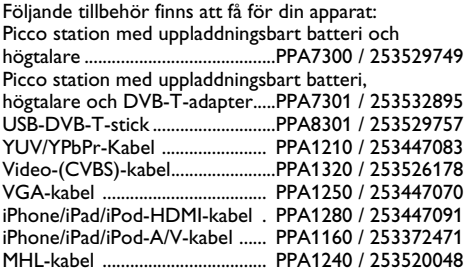

Alla data är bara riktlinjer. **Sagemcom Documents SAS** förbehåller sig rätten att göra ändringar utan varsel.

# $\epsilon$

CE-märkningen garanterar att denna produkt uppfyller kraven i det Europeiska parlamentets och Rådet för telekommunikations-terminalutrustnings EU-direktiv 1999/5/EG, 2006/95/EG, 2004/108/EG och 2009/125/ EG gällande användarens säkerhet och hälsa och elektromagnetisk interferens.

Iakttagandeförklaringen kan du läsa på Internet-sidan www.picopix.philips.com.

Miljöhänsyn inom ramen för ett koncept för hållbar utveckling är mycket viktig för Sagemcom Documents SAS. Sagemcom documents SAS strävar efter att utveckla miljövänliga system. Därför har Sagemcom Documents SAS beslutat att de ekologiska konsekvenserna under produktens samtliga faser, från tillverkning via logistik till förbrukning och avfallshantering, skall prioriteras högt.

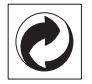

**Förpackning:** Den (gröna punkten) tryckt på, ger en känd nationell organisation ett bidrag, för att förbättra förpackningsprocessen och återviningsinfrastrukturen. Följ dina lokala regler för avfallssortering vid kvittblivning av denna förpackning.

**Batterier:** Om din produkt innehåller batterier, måste dessa lämnas till därför avsedda uppsamlingsställen för förbrukade batterier efter användningstidens slut.

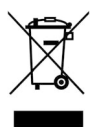

**Produkt:** Den genomstrukna avfallstunnan på produkten, indikerar att det är en elektrisk eller elektronisk apparat. Den europeiska lagstiftningen föreskriver för dessa en speciell kvittblivning:

• Lämna till inköpsstället om du köper liknande apparat.

• Till lokal uppsamling (Avfallsstationer, Special avfallsstationer etc.)

Så kan du också lämna ditt bidrag till återanvändning och recirkulation av elektriska och elektroniska apparater, vilket kan ha en positiv inverkan på människor miljö och hälsa.

De använda förpackningarna av papper och kartong kan avfallshanteras som ska återvinningspapper. Plastfolierna sorteras antingen som mjukplast eller kastas i hushållssoporna, beroende på hur insamlingen i din kommun går till.

**Varumärken:** De referenser som anges i denna handbok är företagens aktuella varumärken. Om symbolerna  $\circledR$  och TM saknas innebär det inte att det rör sig om fria varumärken. Andra i det föreliggande dokumentet använda produktnamn är endast avsedda för märkningsändamål och kan vara varumärken från den aktuella innehavaren. Sagemcom Documents SAS hävdar inga rättigheter till dessa märken.

Varken Sagemcom Documents SAs eller anslutna företag bär något ansvar gentemot köparen av den här produkten eller utomstående med avseende på skadeståndsanspråk, förluster, kostnader eller utgifter, som uppstår för köparen eller utomstående till följd av olyckshändelse, felaktig användning eller missbruk av den här produkten eller oauktoriserade modifieringar, reparationer, produktändringar eller ignorering av Sagemcom Documents SAS bruks- och underhållsanvisning.

Sagemcom Documents SAS tar inget skadeståndsansvar eller ansvar för problem till följd av användning av extrautrustning eller förbrukningsmaterial, som inte är originalprodukter från Sagecom Documents SAS eller PHI-LIPS eller produkter godkända av Sagemcom Documents SAS eller PHILIPS.

Sagemcom Documents SAS tar inget skadeståndsansvar till följd av elektromagnetiska interferenser som uppstått på grund av användning av anslutningssladdar som inte är märkta som en Sagemcom Documents SAS- eller PHILIPS-produkt.

Alla rättigheter förbehålls. Ingen del av den här publikationen får utan föregående skriftligt tillstånd av Sagemcom Documents SAS mångfaldigas, lagras i ett arkivsystem eller överföras i någon form eller på något annat sätt – till exempel elektroniskt, mekaniskt, via fotokopiering eller fotografering. Den i det föreliggande dokumentet befintliga informationen är uteslutande avsedd för användning tillsammans med den här produkten. Sagemcom Documents SAS tar inget ansvar om den här informationen används för andra apparater.

Denna bruksanvisning är ett dokument utan avtalskaraktär.

Misstag, tryckfel och ändringar förbehålls.

Copyright  $©$  2014 Sagemcom Documents SAS

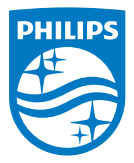

PHILIPS and the PHILIPS' Shield Emblem are registered trademarks of Koninklijke Philips N.V. and are used by Sagemcom Documents SAS under license from Koninklijke Philips N.V.  $©$  2014 Sagemcom Documents SAS All rights reserved

#### **Sagemcom Documents SAS**

Documents Business Unit Headquarters: CS 50001 92848 Rueil Cedex - FRANCE Tel: +33 (0)1 57 61 10 00 · Fax: +33 (0)1 57 61 10 01 www.sagemcom.com Simplified Joint Stock Company · Capital 8.479.978 € · 509 448 841 RCS Nanterre

**PPX3614 SV 253604307-B**